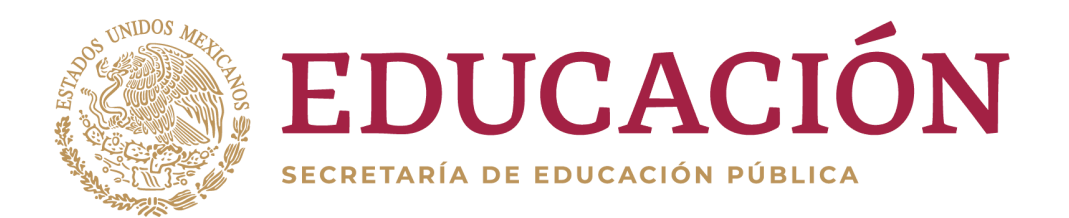

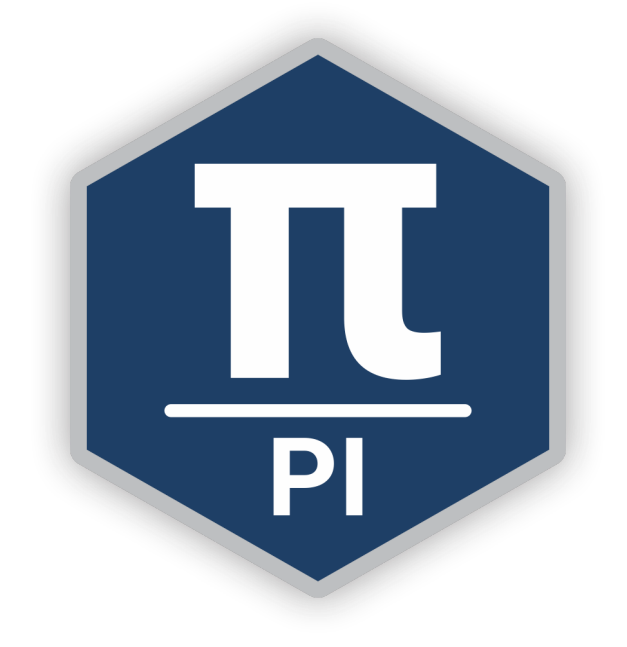

# PROCESO DE INGRESO A LA EDUCACIÓN MEDIA SUPERIOR CICLO ESCOLAR 2021-2022 DGETI SINALOA

### MANUAL DE USUARIO.

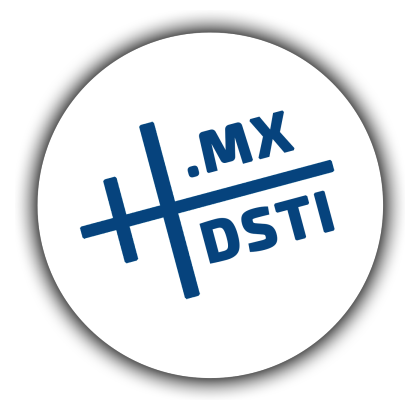

FEBRERO DE 2021

# Contenido

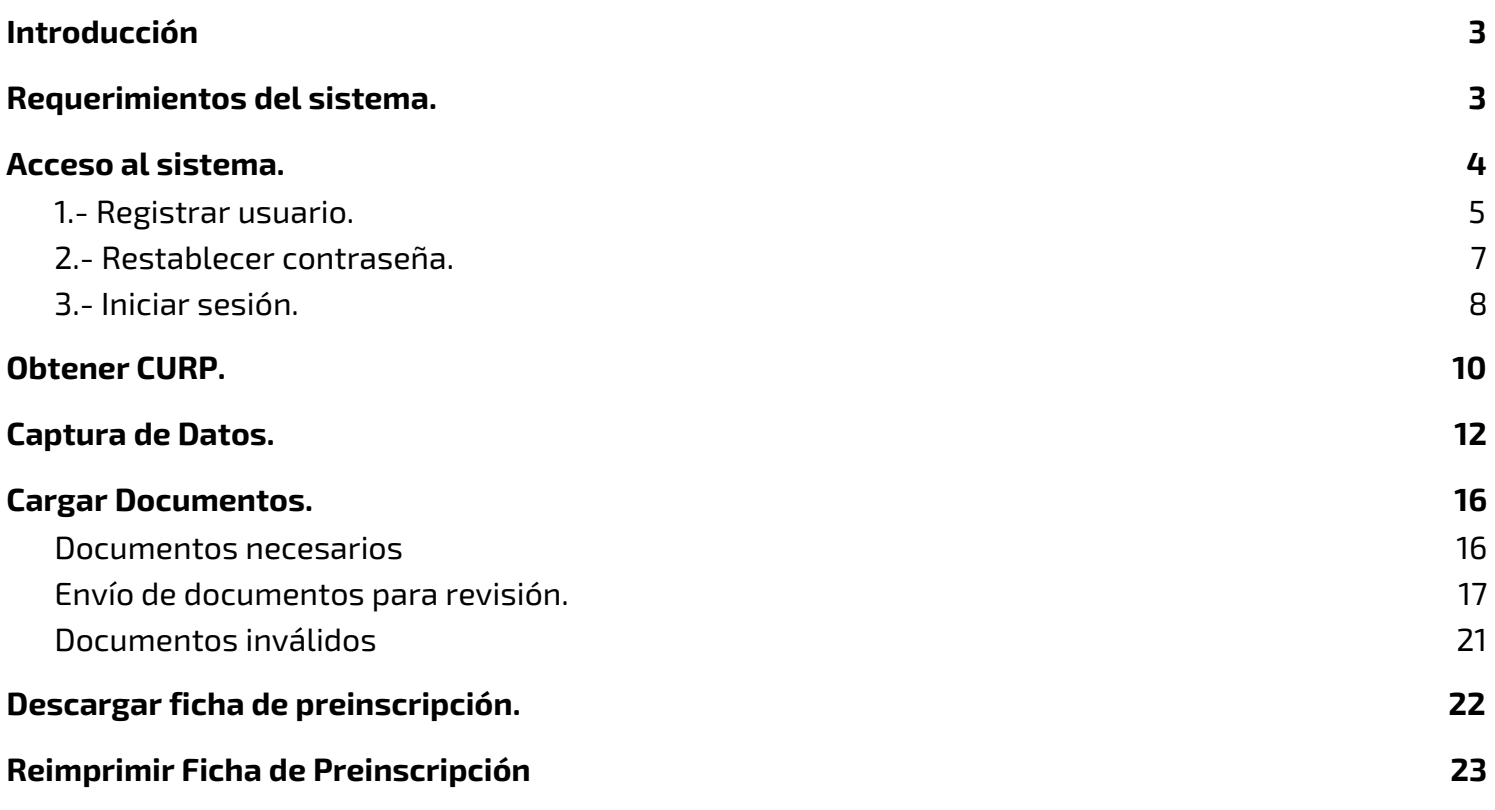

# <span id="page-2-0"></span>Introducción

El presente manual describe el uso del sistema para el PROCESO DE INGRESO A LA EDUCACIÓN MEDIA SUPERIOR de los planteles de la DGETI del estado de Sinaloa correspondiente al ciclo escolar 2021-2022.

## <span id="page-2-1"></span>Requerimientos del sistema.

El sistema es una aplicación web en línea, por lo cual los requisitos para su utilización son los siguientes:

- Última versión del navegador de internet (se recomienda Google Chrome).
- Lector de documentos PDF.

## <span id="page-3-0"></span>Acceso al sistema.

Para acceder al sistema se deberá introducir la siguiente dirección URL en el navegador: <https://apps.dgetisinaloa.gob.mx/pi>. Hacemos click en el nombre del plantel deseado.

Al hacerlo se nos desplegará la siguiente pantalla en la cual podremos registrar un usuario, iniciar sesión o restablecer contraseña.

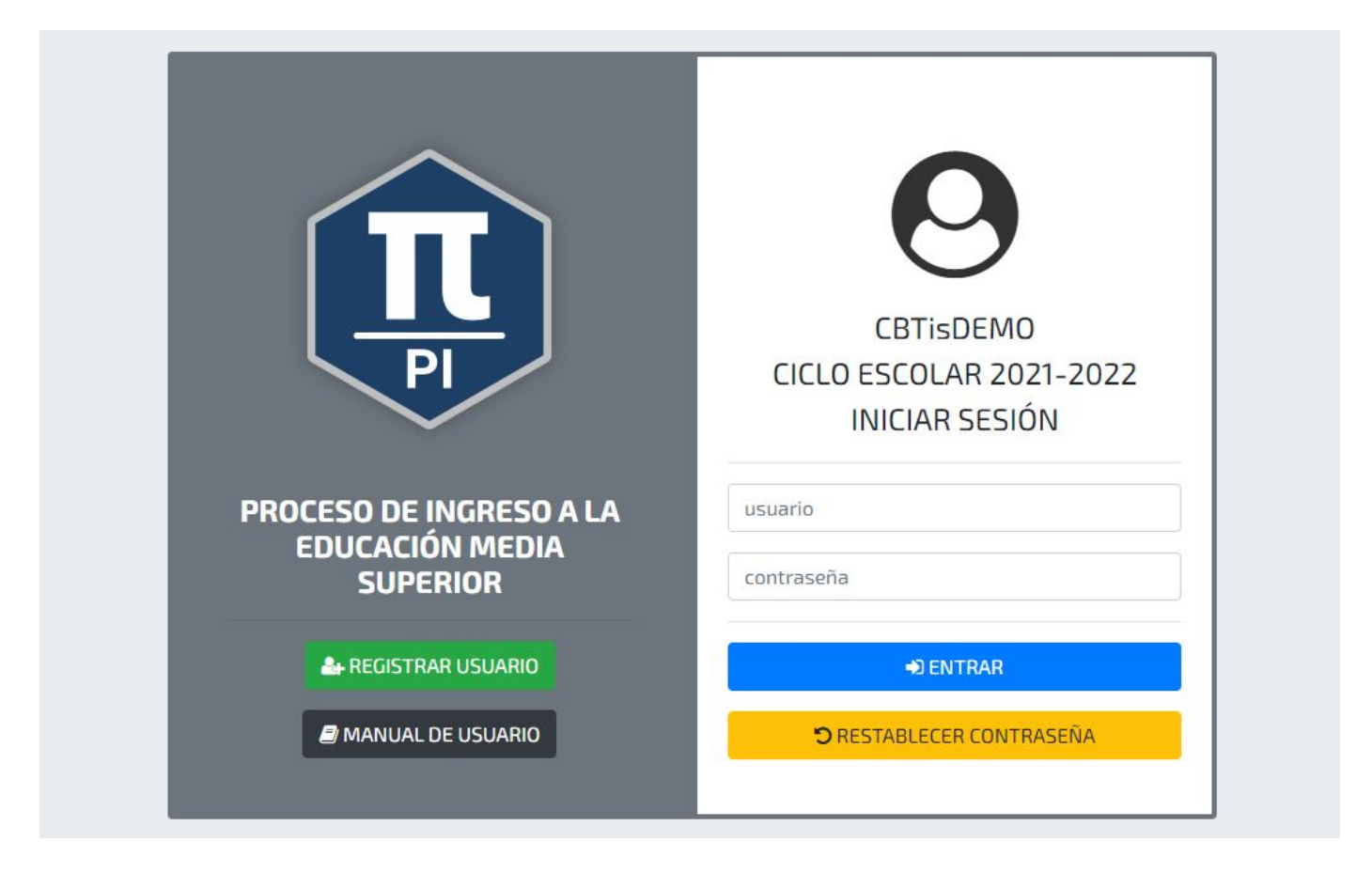

## <span id="page-4-0"></span>1.- Registrar usuario.

Al hacer click en el botón registrar usuario se mostrará la siguiente pantalla, donde se solicitará un correo electrónico válido.

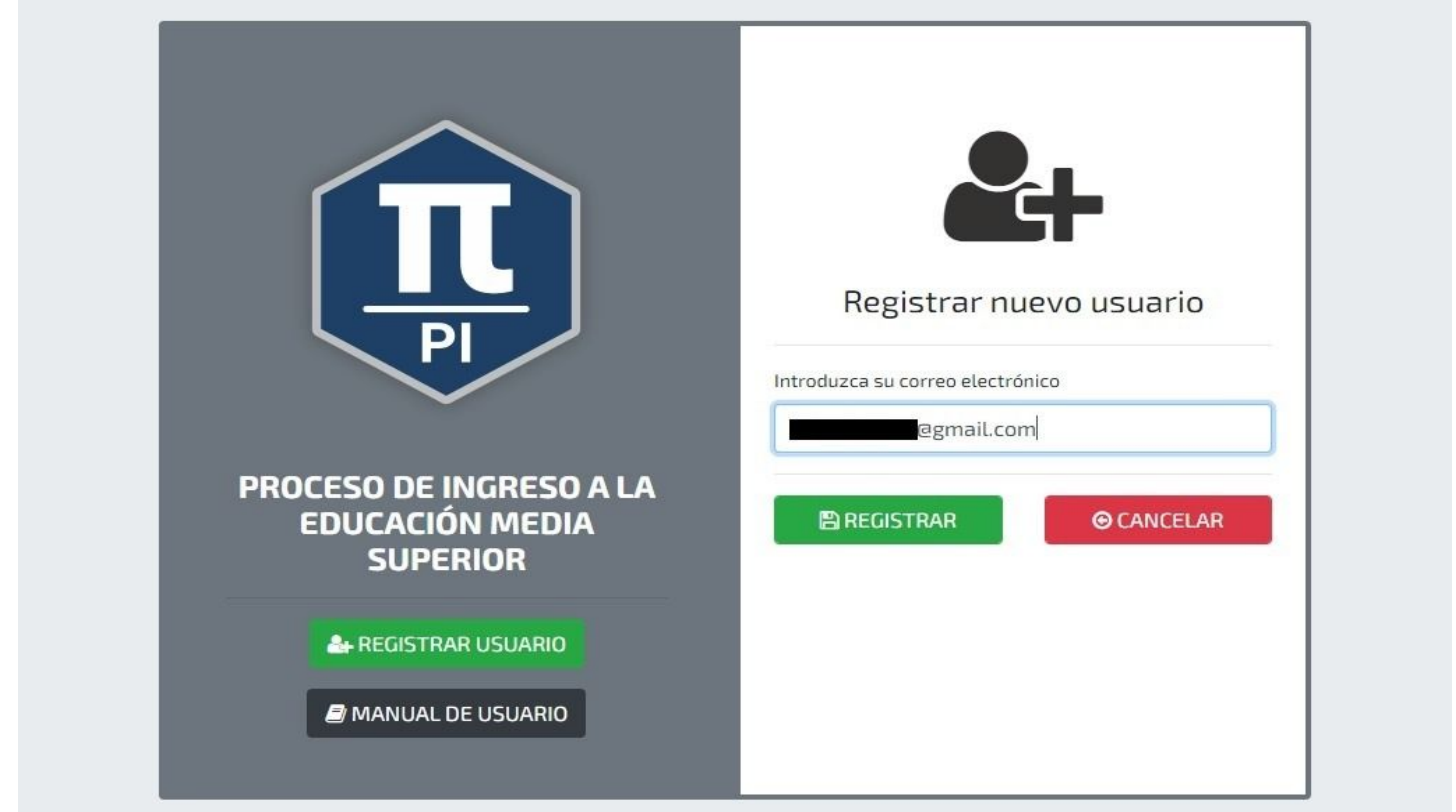

Una vez el campo ha sido llenado es necesario hacer click en el botón "**REGISTRAR**" para finalizar el proceso de registro mostrando el siguiente mensaje:

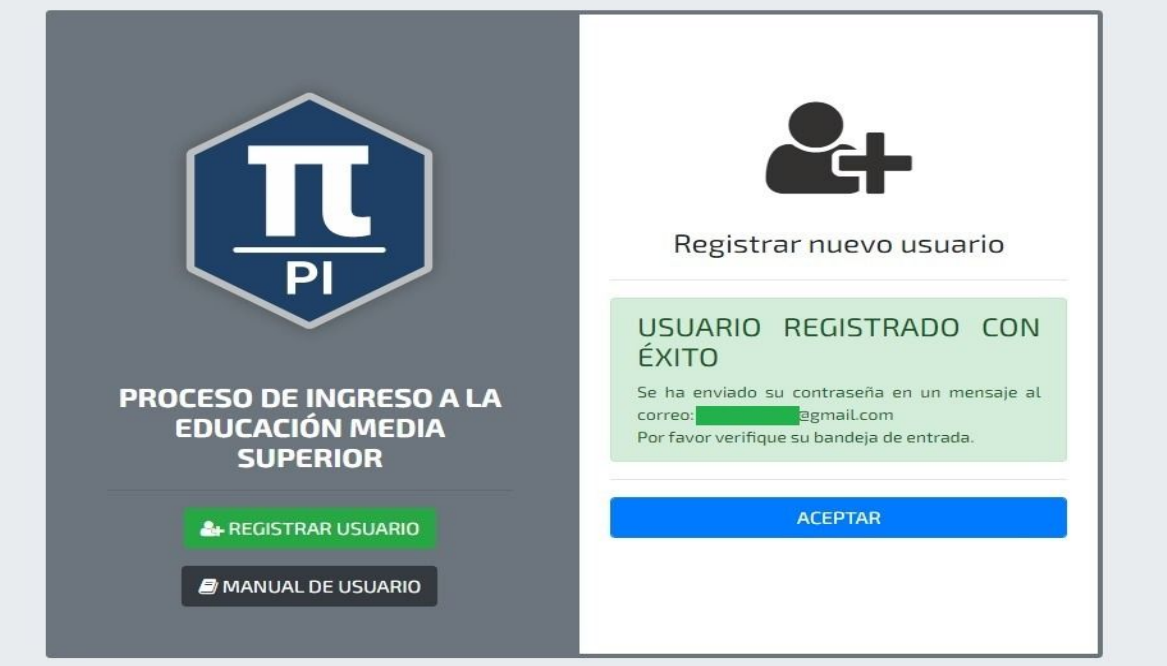

Al finalizar el registro se enviará un mensaje al correo electrónico proporcionado parecido al que se muestra a continuación, el cual contendrá el respectivo usuario y contraseña para acceder al sistema de registro.

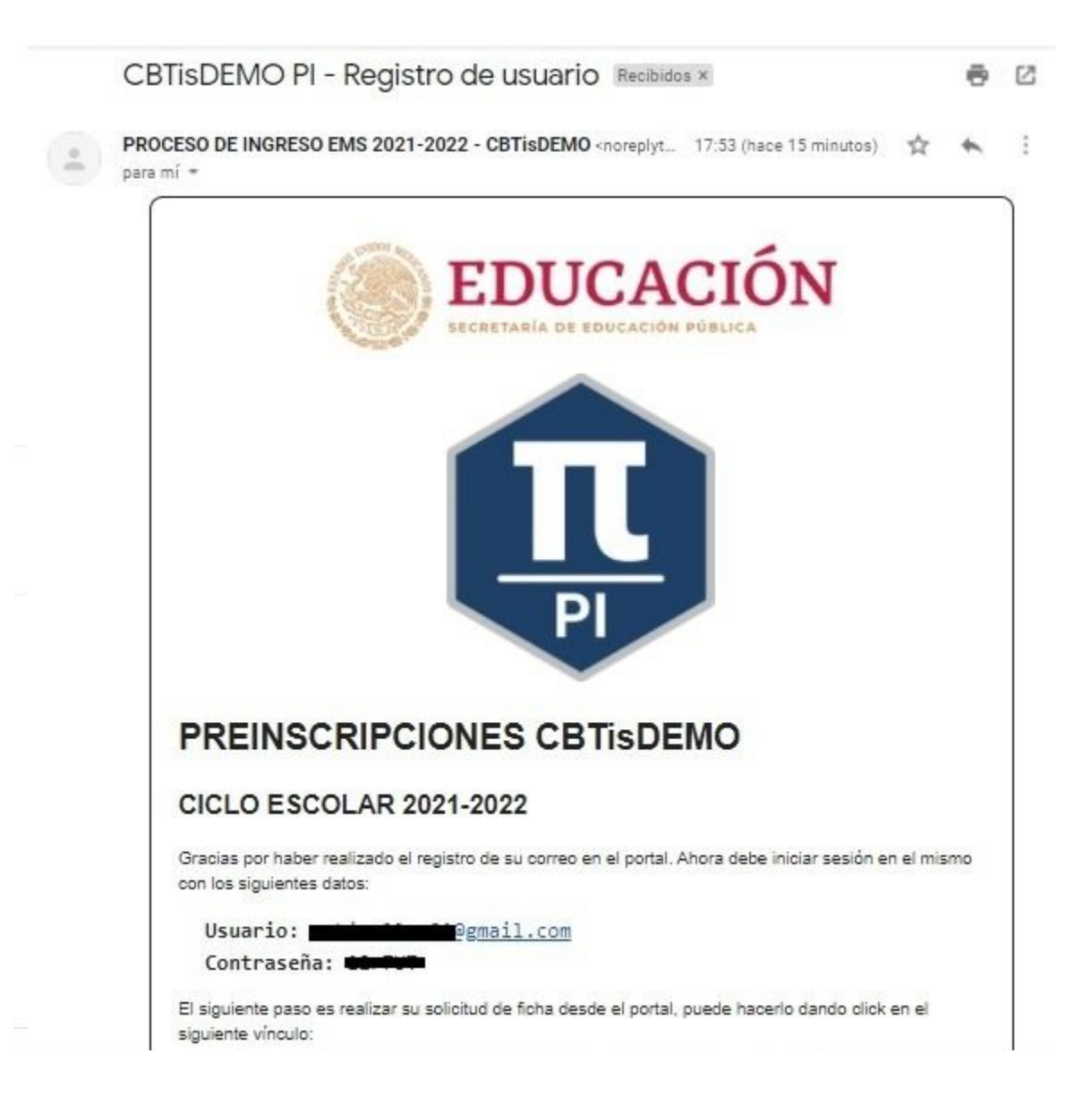

# <span id="page-6-0"></span>2.- Restablecer contraseña.

Al hacer click en el botón se mostrará la pantalla con el siguiente contenido:

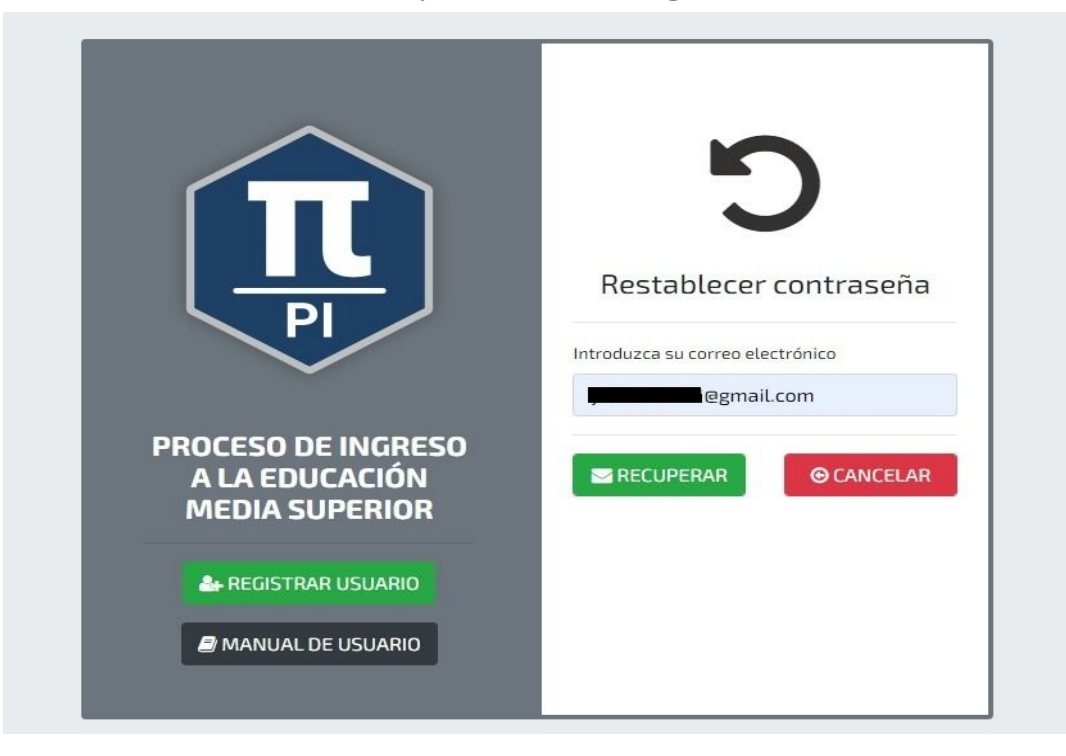

Se deberá ingresar el correo electrónico previamente registrado del cual se desee saber la contraseña, se deberá dar click el botón "RECUPERAR" para continuar.

Al completar lo anterior se enviará un correo electrónico como el siguiente con el usuario y contraseña establecidos.

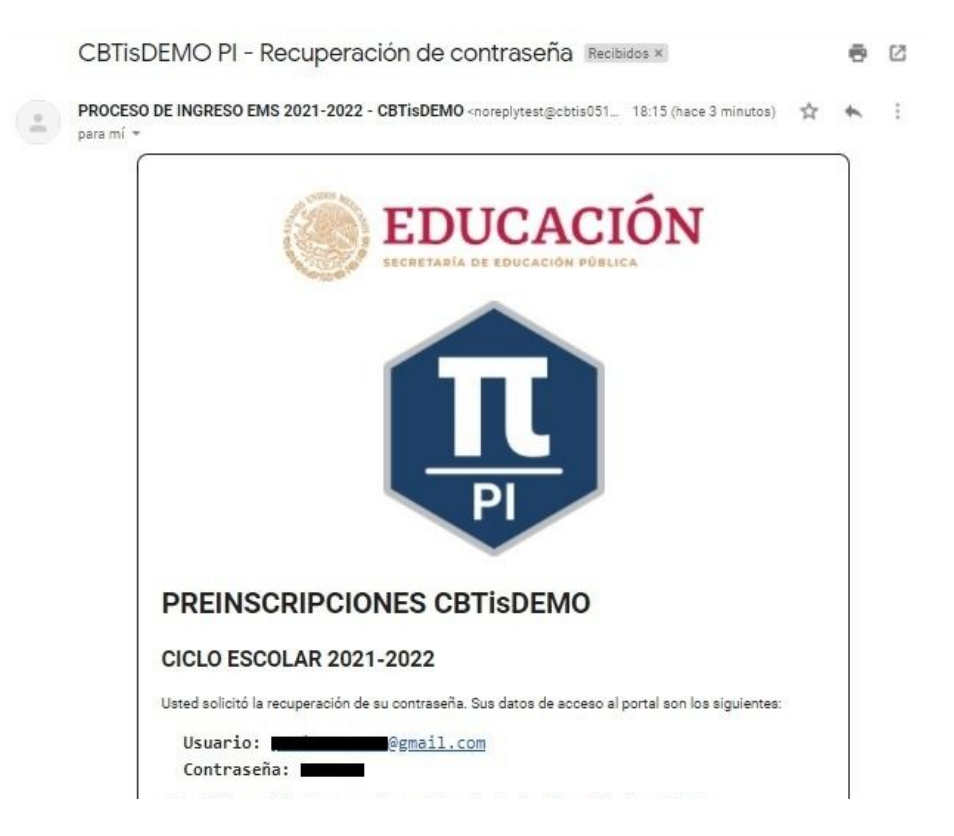

## <span id="page-7-0"></span>3.- Iniciar sesión.

Para iniciar sesión es necesario introducir el usuario y contraseña recibidos por correo electrónico en los campos correspondientes en la página principal del sistema.

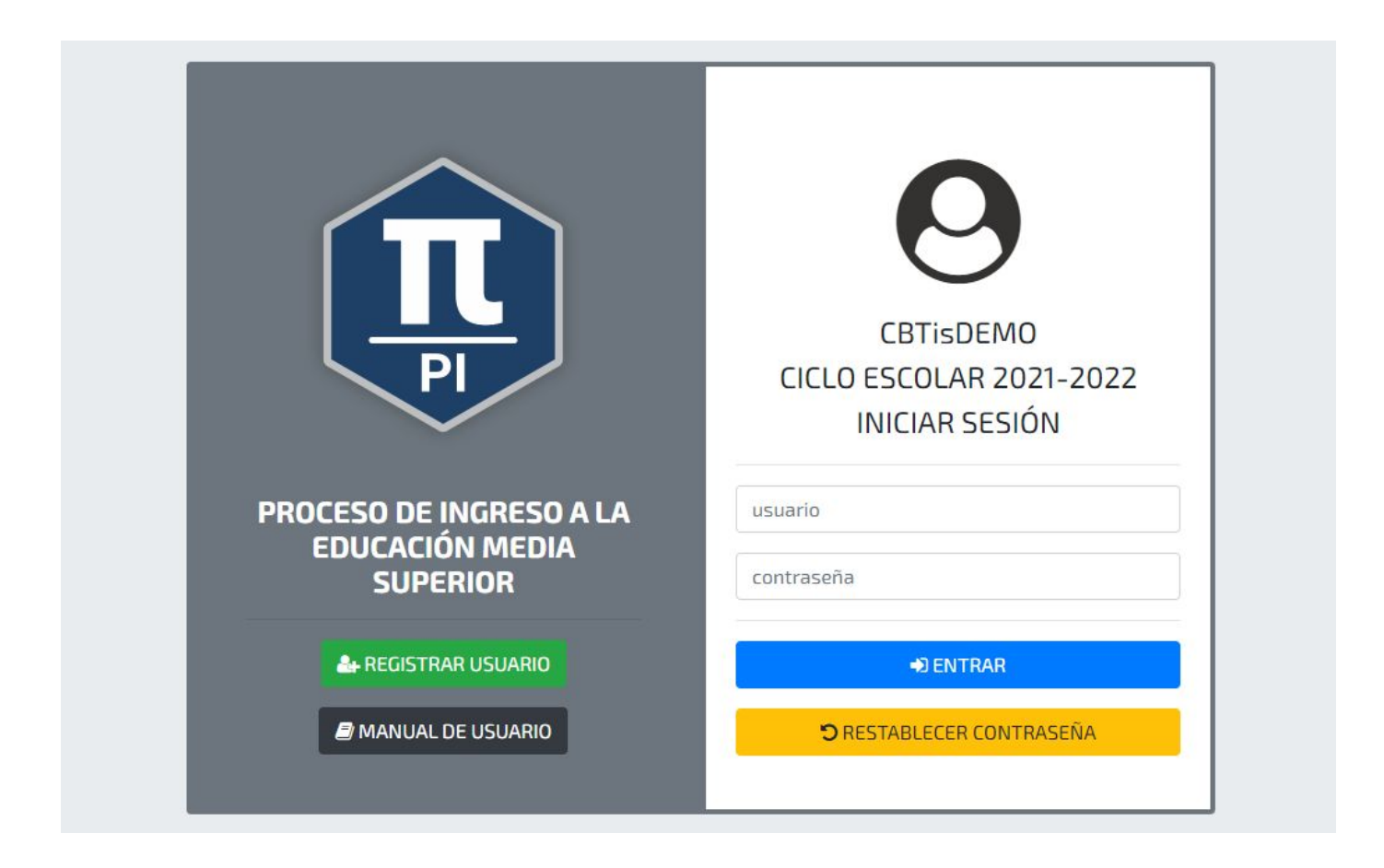

Una vez se llenaron los campos con la información correspondiente se debe hacer click en el botón "**ENTRAR**".

Una vez completada la acción se le redirigirá a la siguiente página donde aparecerá el siguiente aviso:

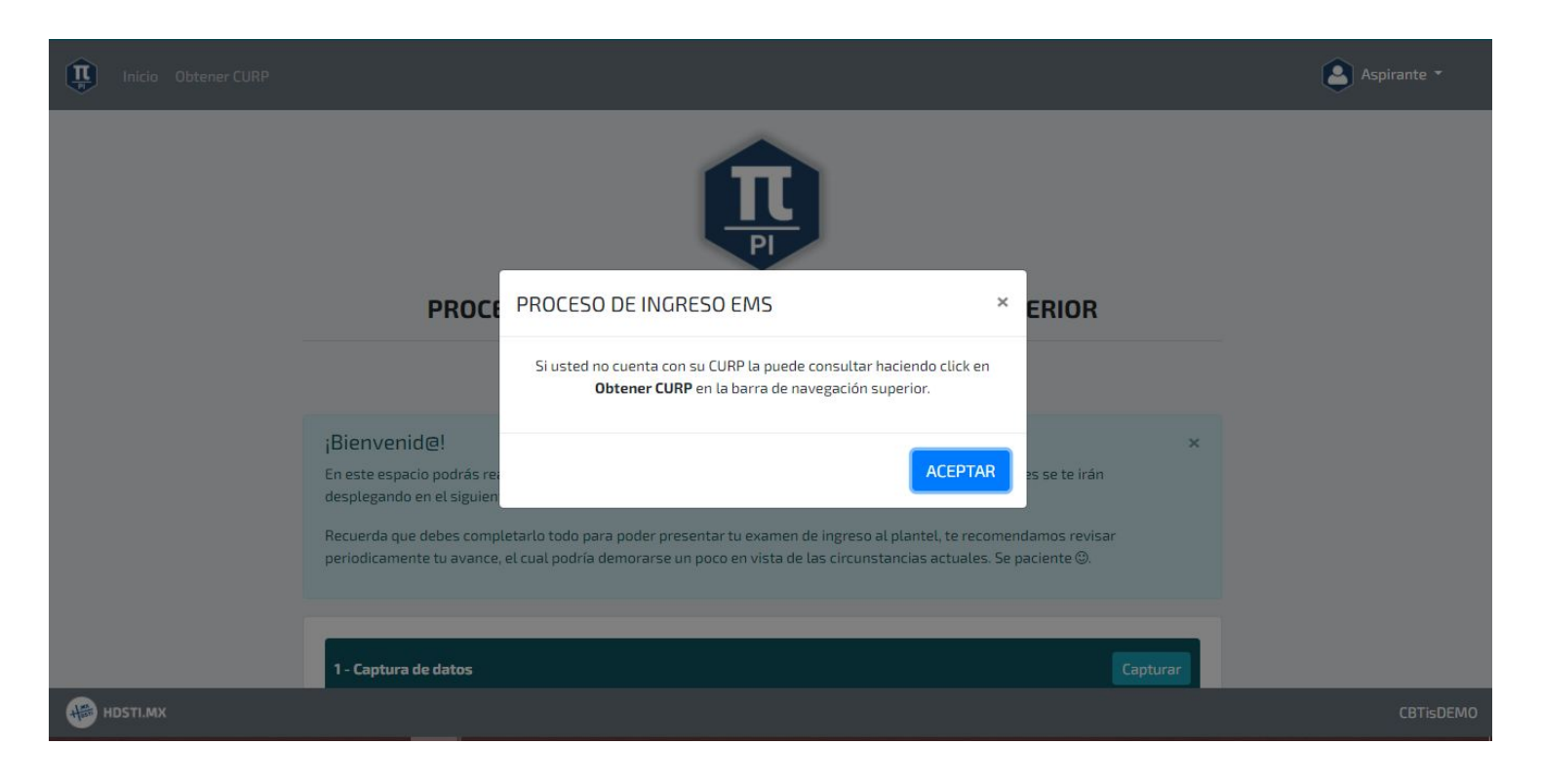

Al hacer click en "**ACEPTAR**" se mostrará la página principal del sistema donde introducirá los datos para la admisión.

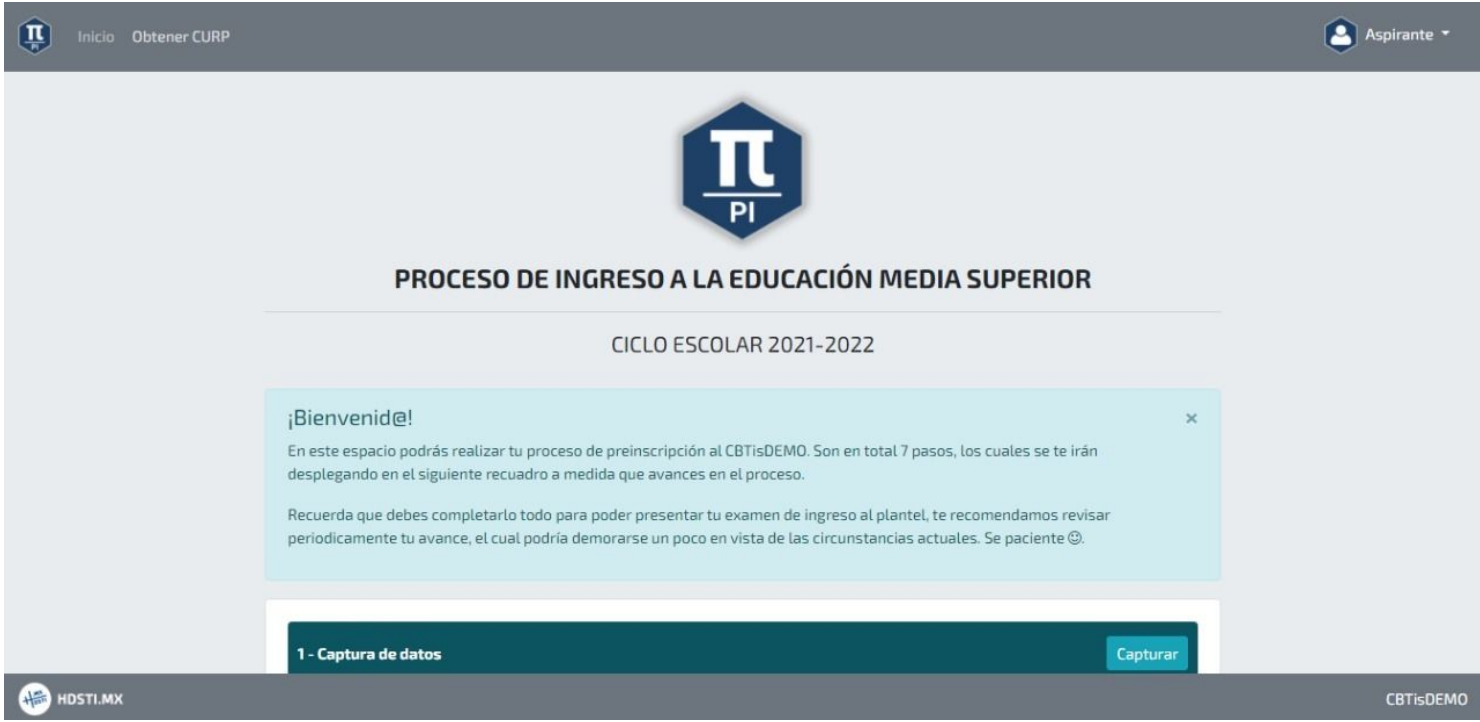

# <span id="page-9-0"></span>Obtener CURP.

En caso de no conocer su CURP, favor de seguir las siguientes indicaciones:

Hacer click en el botón de "**Obtener CURP**" que se encuentra en la parte superior izquierda de la pantalla.

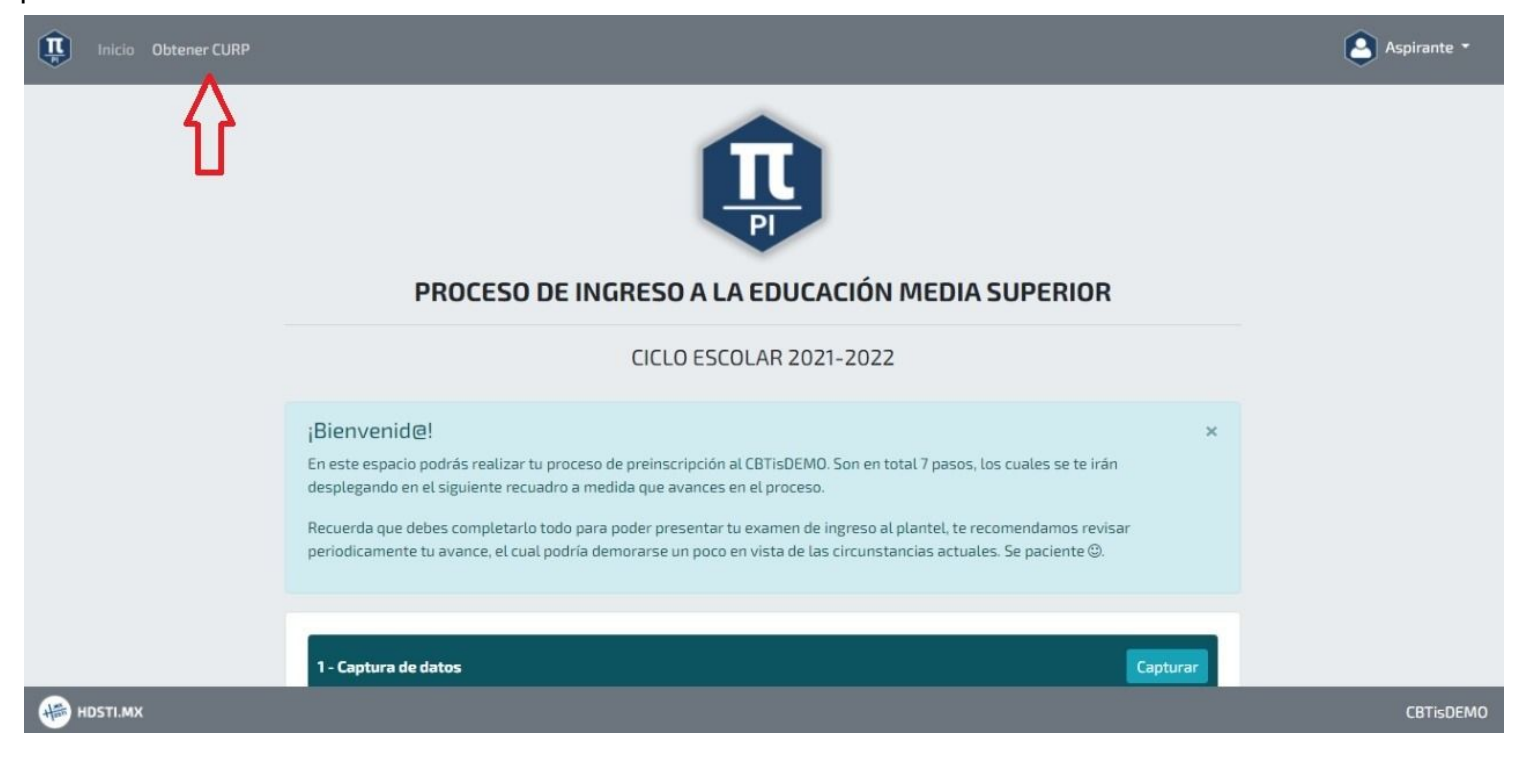

Al hacerlo, se le dirigirá a la página oficial del gobierno para obtener su CURP, como se muestra a continuación:

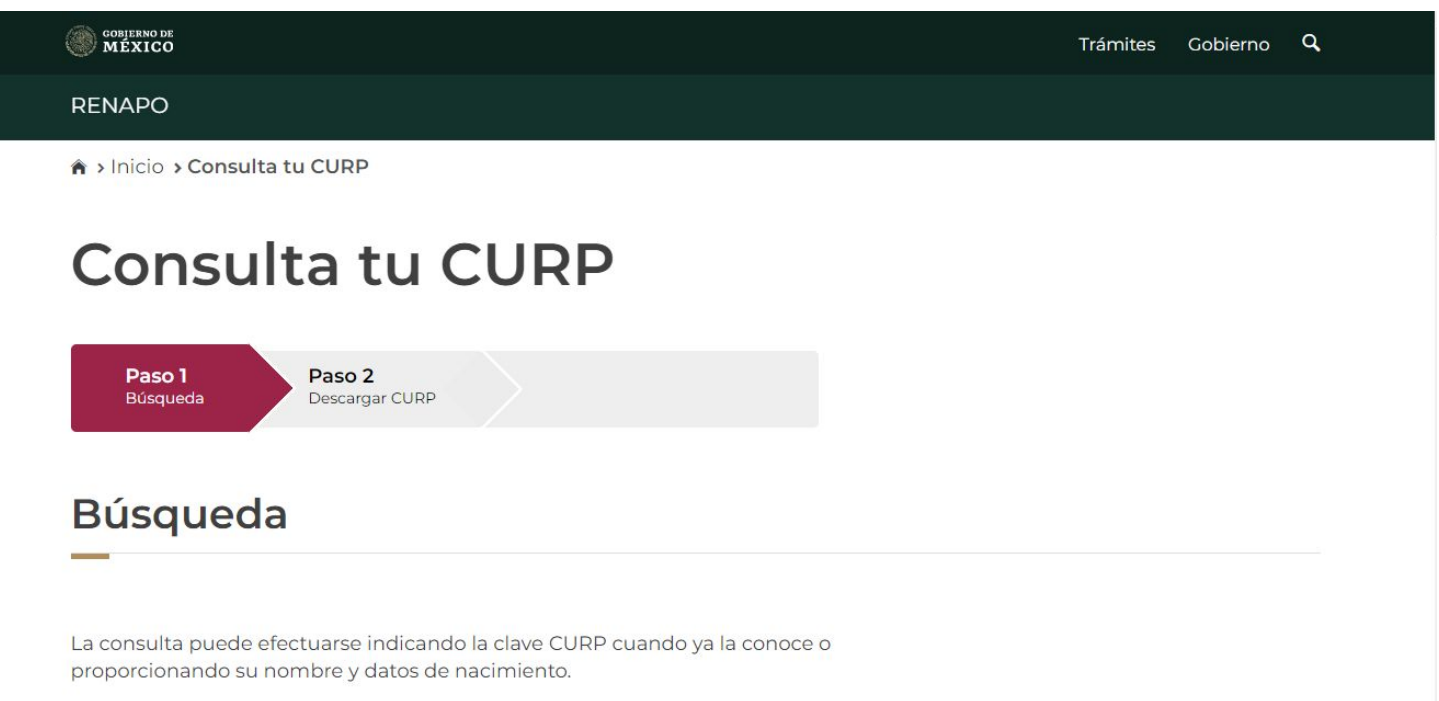

En esta página se podrá obtener el CURP del aspirante mediante el llenado de los campos correspondientes.

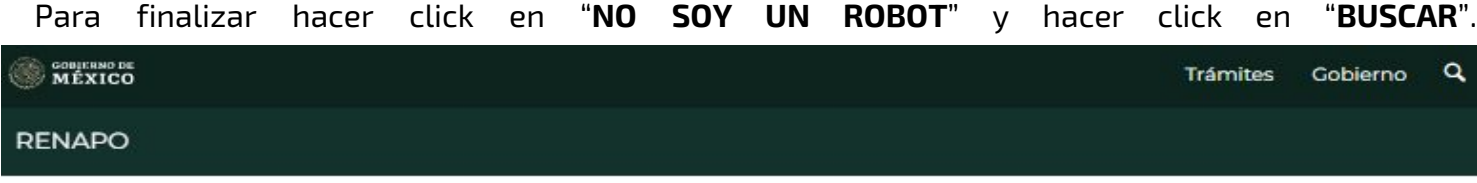

La consulta puede efectuarse indicando la clave CURP cuando ya la conoce o proporcionando su nombre y datos de nacimiento.

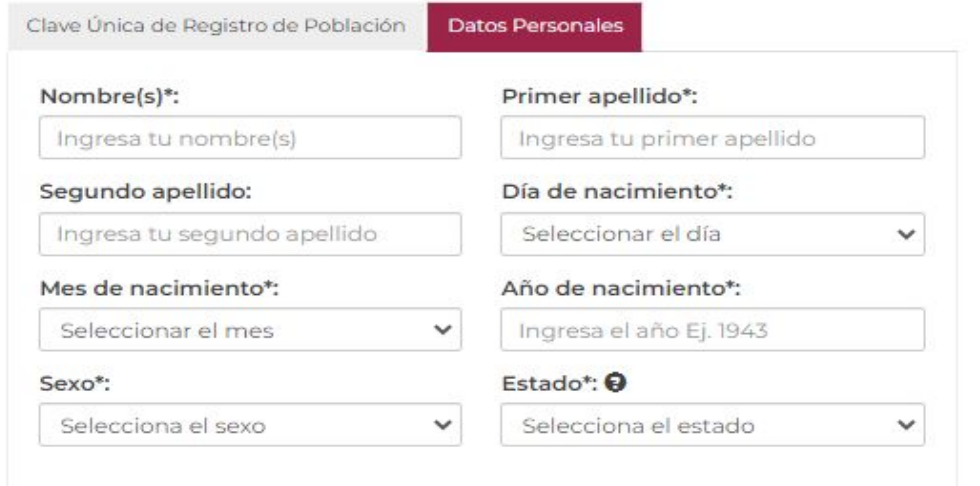

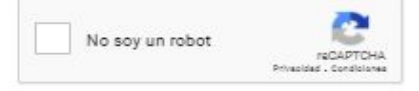

\* Campos obligatorios

Q Buscar

## <span id="page-11-0"></span>Captura de Datos.

Una vez obtenido el CURP, para obtener tu ficha de registro se deberá hacer click en el primer paso "Captura de datos" al hacerlo se mostrará la siguiente pantalla:

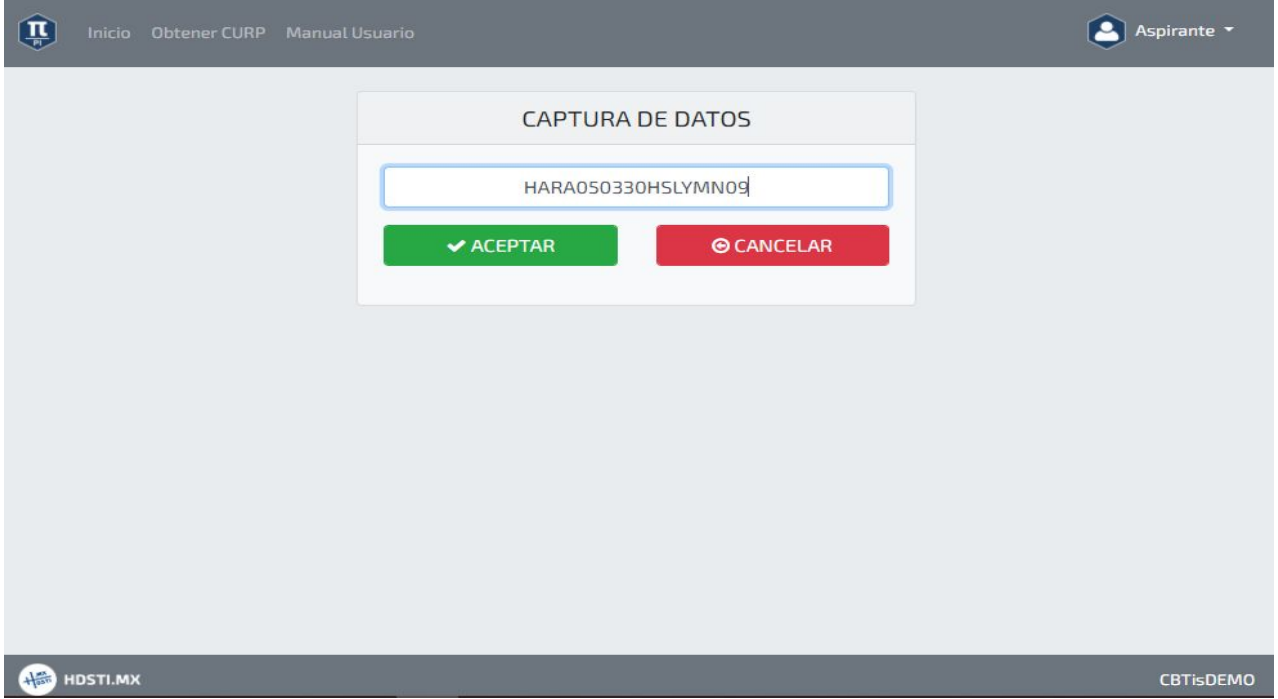

Donde se deberá introducir el CURP del aspirante, y hacer click en el botón "**ACEPTAR**". Una vez hecho esto se mostrará la siguiente pantalla con los datos obtenidos:

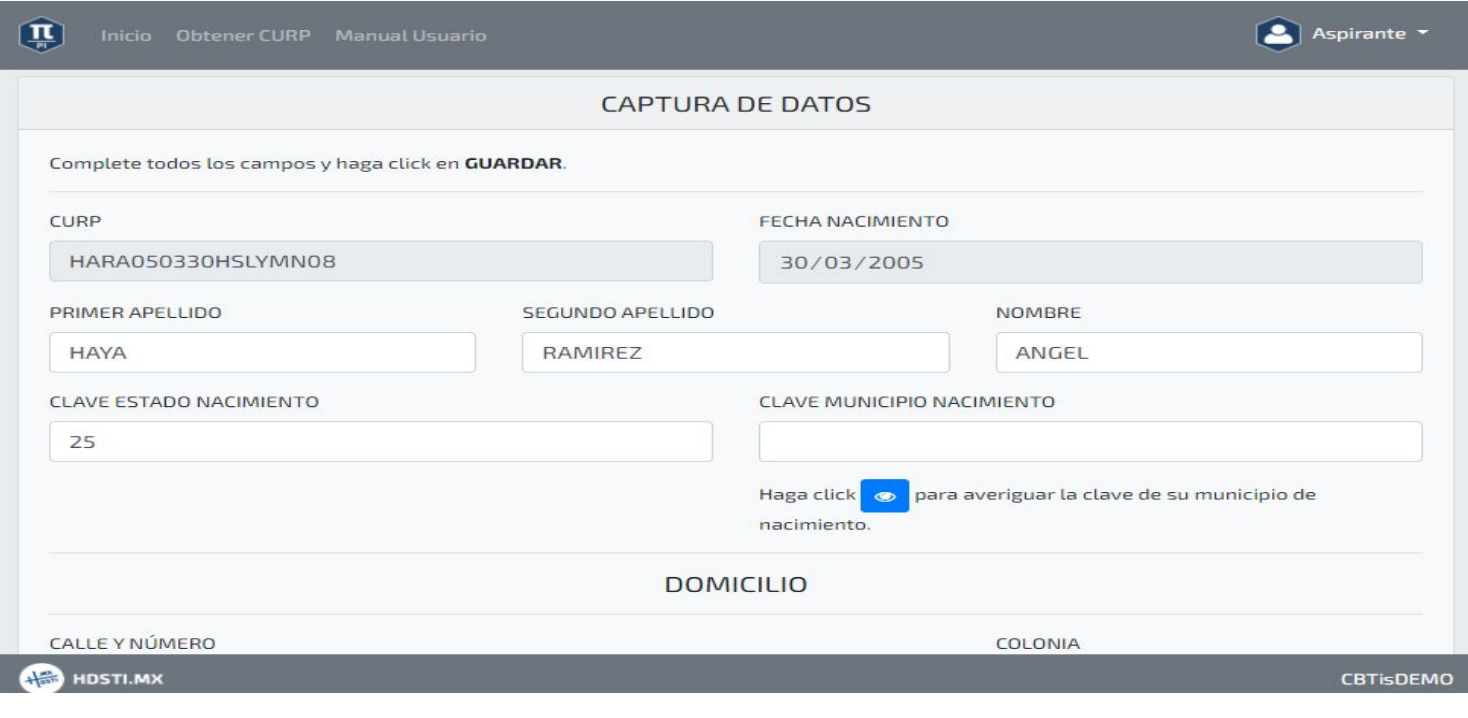

Si no conoce la clave de su municipio puede hacer click en el botón que se encuentra debajo de este campo:

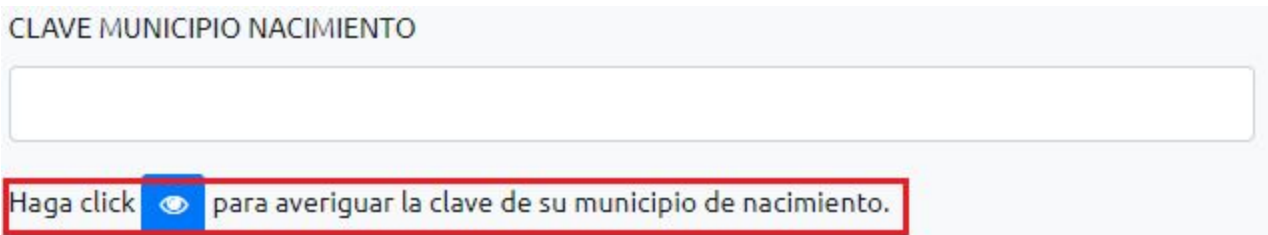

Después de esto se redirigirá a una nueva pestaña con un documento pdf con las claves de cada municipio mexicano.

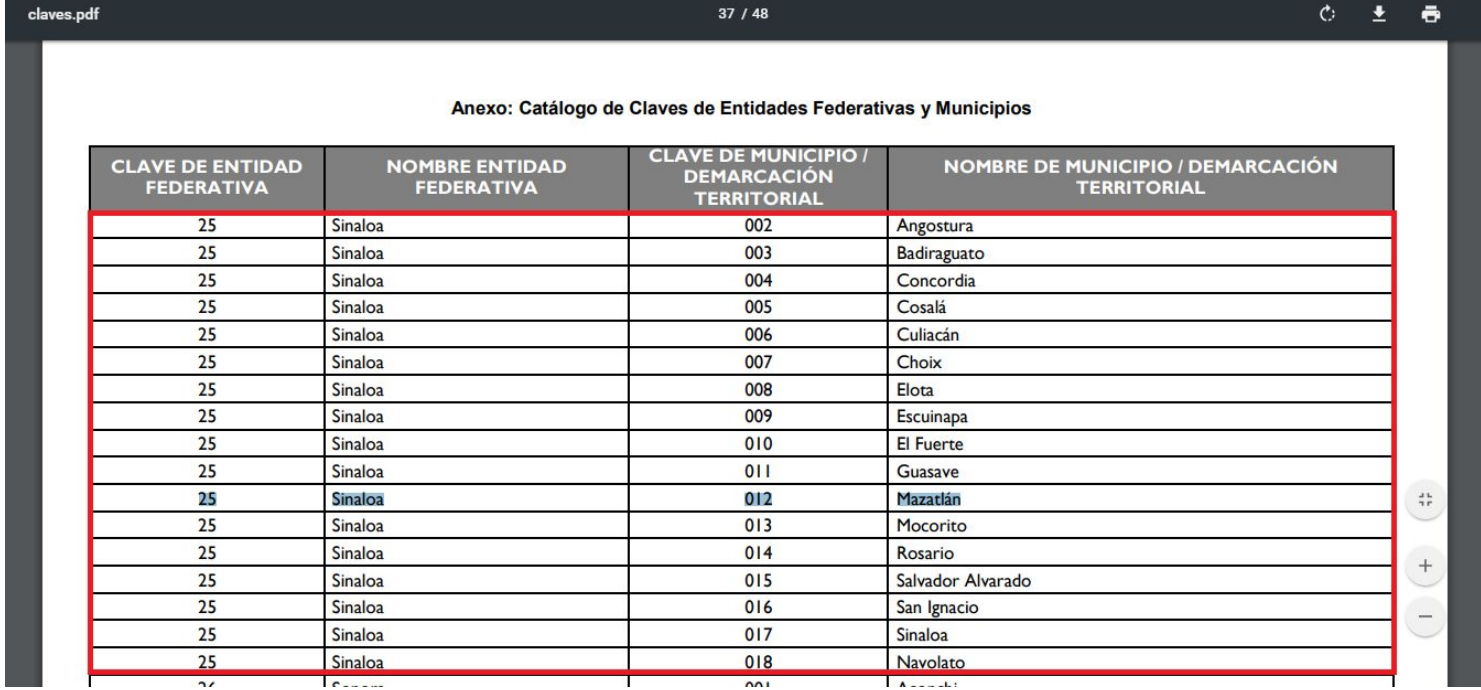

Si requiere factura pero **NO CUENTA** con "**RFC CON HOMOCLAVE**" coloque un "**guión (-)**" en el espacio como se muestra a continuación:

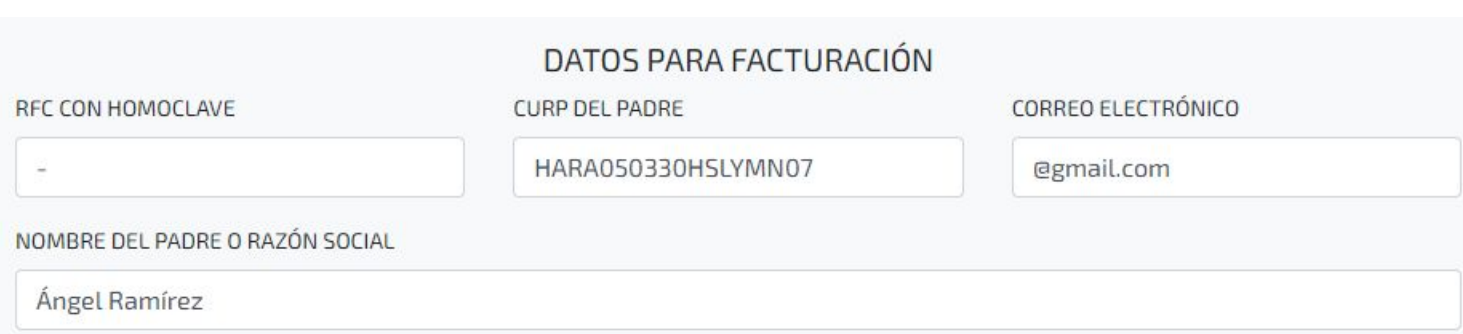

Una vez llenados los campos correspondientes a los datos del aspirante, continuará dando click en guardar

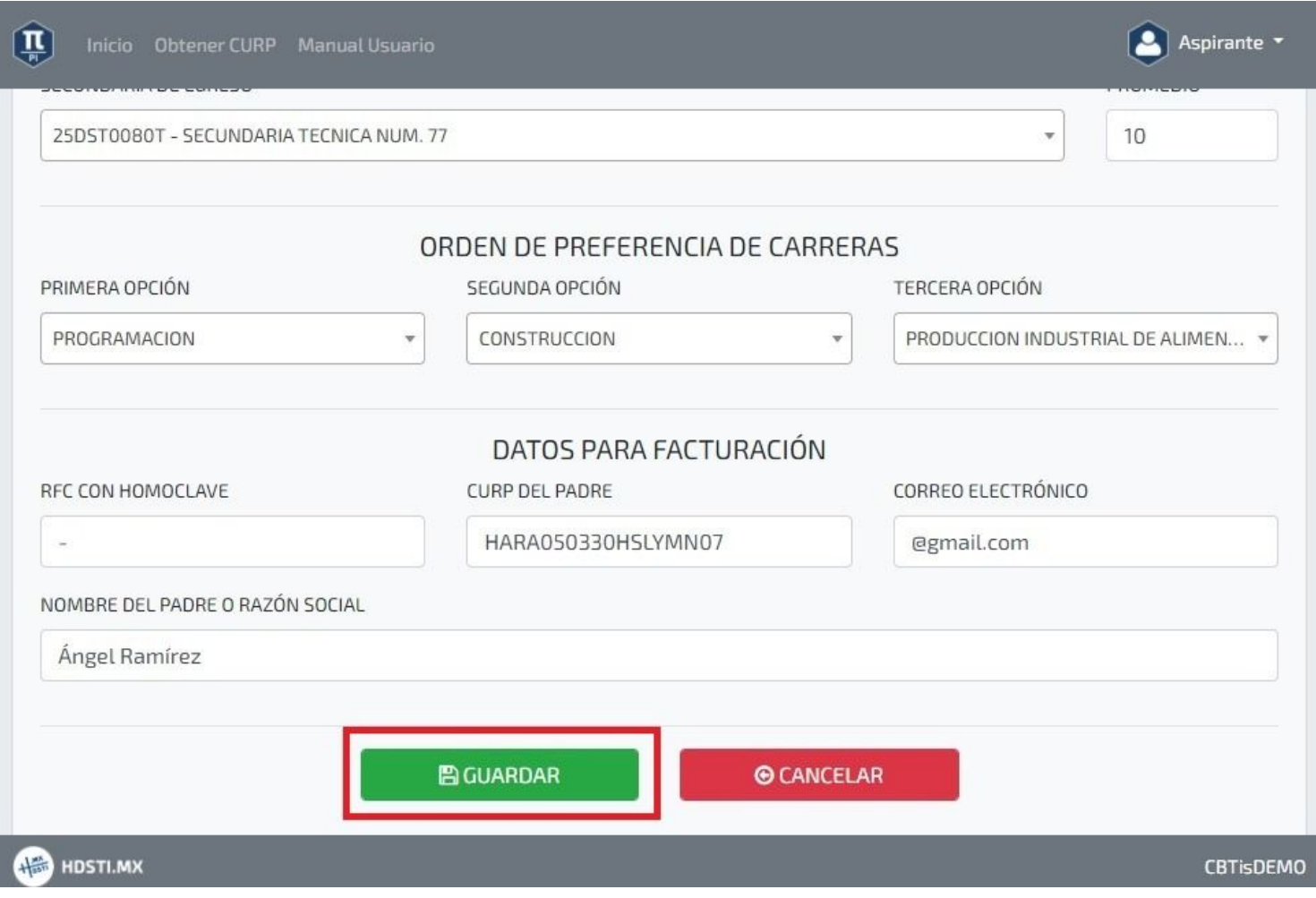

Al hacer click en guardar se mostrará un mensaje de éxito que nos da la posibilidad de imprimir el recibo de pago.

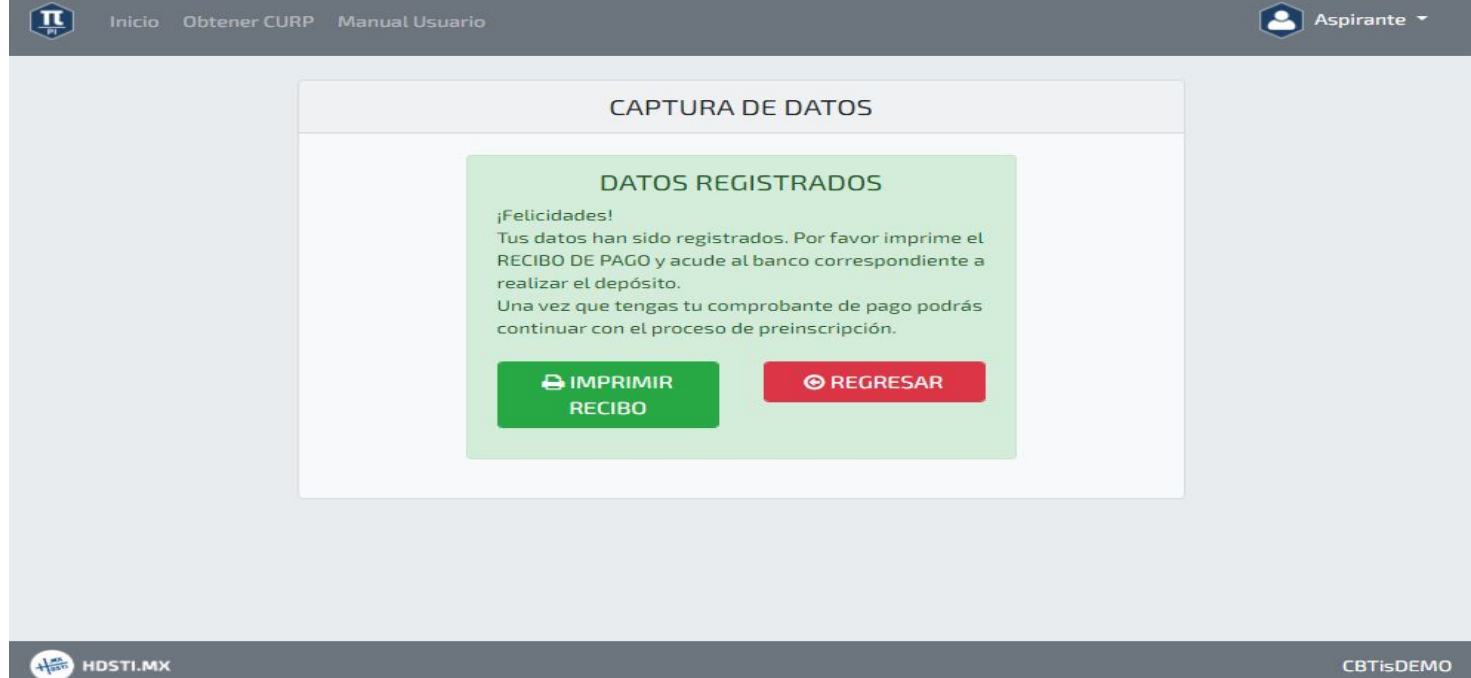

A continuación se muestra un ejemplo de recibo de pago, por lo que deberá acudir al banco correspondiente para realizar el pago, con los datos otorgados.

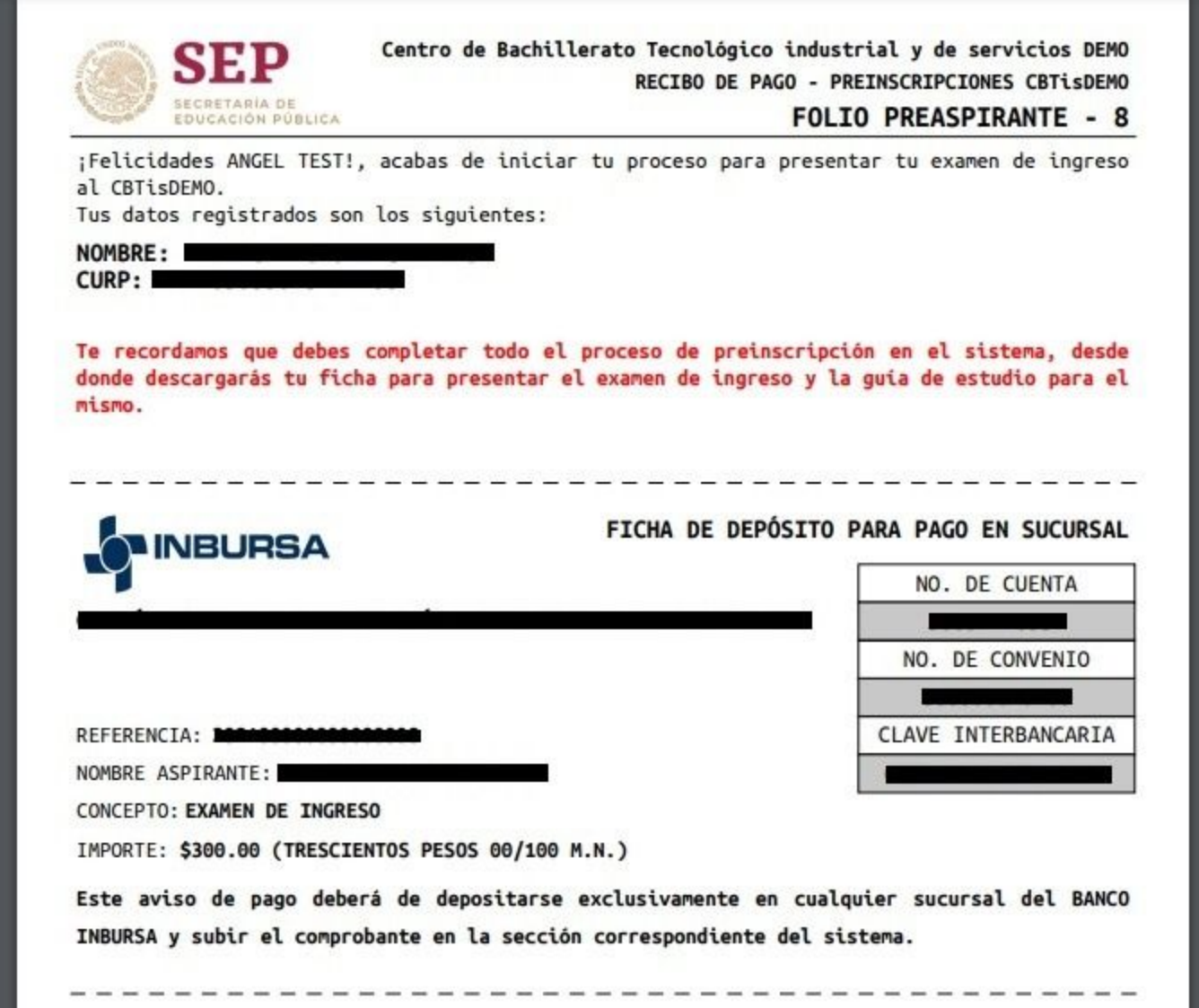

Una vez realizado el pago, deberá tomarle una fotografía al comprobante junto con la ficha de depósito la cual subirá al sistema para su verificación.

### <span id="page-15-0"></span>Cargar Documentos.

Los documentos que deberá cargar son indispensables para obtener la ficha de solicitud de aspirante. En caso de que haya salido por error del sistema, le recordamos que sus datos permanecerán almacenados para evitar que ingrese los datos desde el principio.

#### <span id="page-15-1"></span>Documentos necesarios

A continuación le mostramos una lista de los documentos necesarios que deberá cargar al sistema junto con las especificaciones que cada uno necesita. Estos se enviarán a las oficinas de escolares y servicios financieros para su verificación.

- Fotografía del aspirante:
	- ❖ Deberá tener un peso máximo de 1 MB
	- ❖ Los formatos permitidos son: image/.png/.image/.jpeg
	- ❖ La imagen deberá ser tipo credencial, ya que esta se utilizará para la identificación del aspirante. (Tomar la fotografía cerca del rostro a la altura del pecho, de preferencia en un fondo liso).
	- ❖ Ejemplo de una fotografía correcta e incorrecta:

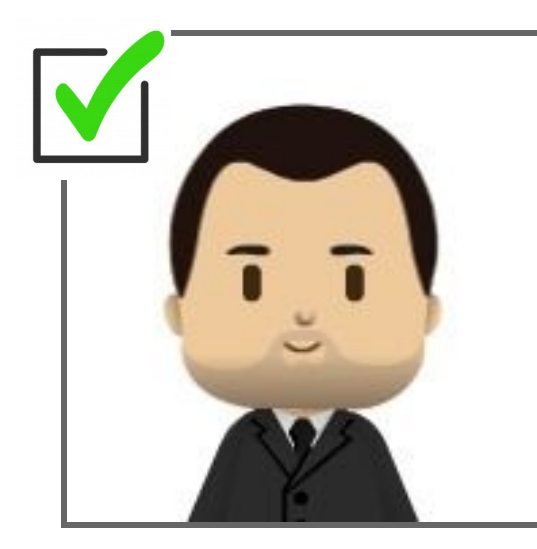

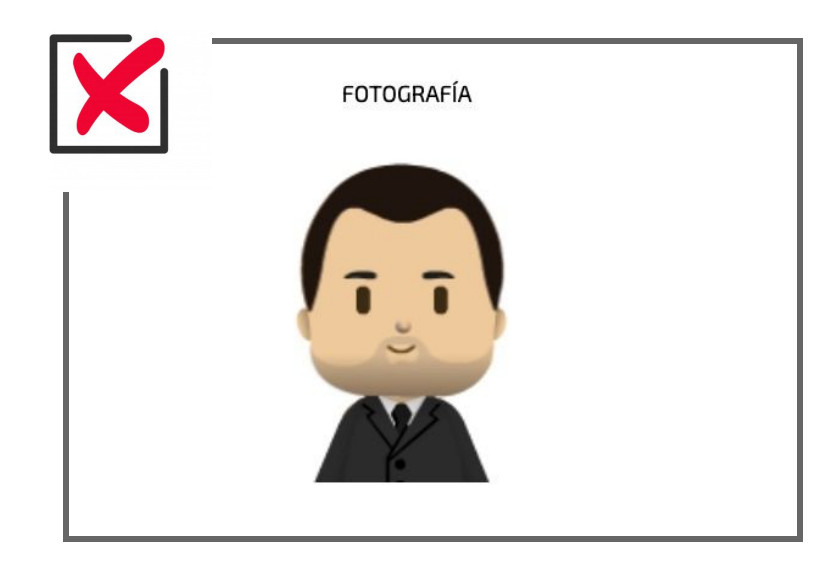

Le recomendamos utilizar la siguiente página: <https://photoshop.adobe.com/> para recortar correctamente su imagen de tal manera que cumpla los requisitos necesarios.

- Documento de Clave Unica de Registro de Población (CURP):
	- ❖ Peso máximo de 1 MB
	- ❖ Los formatos permitidos son: application/.pdf
- Comprobante de domicilio:
	- ❖ Peso máximo de 1 MB
	- ❖ Los formatos permitidos son: image/.png/.image/.jpeg
- Comprobante de pago:
	- ❖ Peso máximo de 1 MB
	- ❖ Los formatos permitidos son: image/.png/.image/.jpeg
	- ❖ Deberá incluir la fotografía del comprobante de pago junto con la ficha de depósito.

#### <span id="page-16-0"></span>Envío de documentos para revisión.

Para cargar los documentos deberá ingresar al sistema y seleccionar el paso tres "**CARGA DE DOCUMENTOS**" como se muestra en la siguiente imagen:

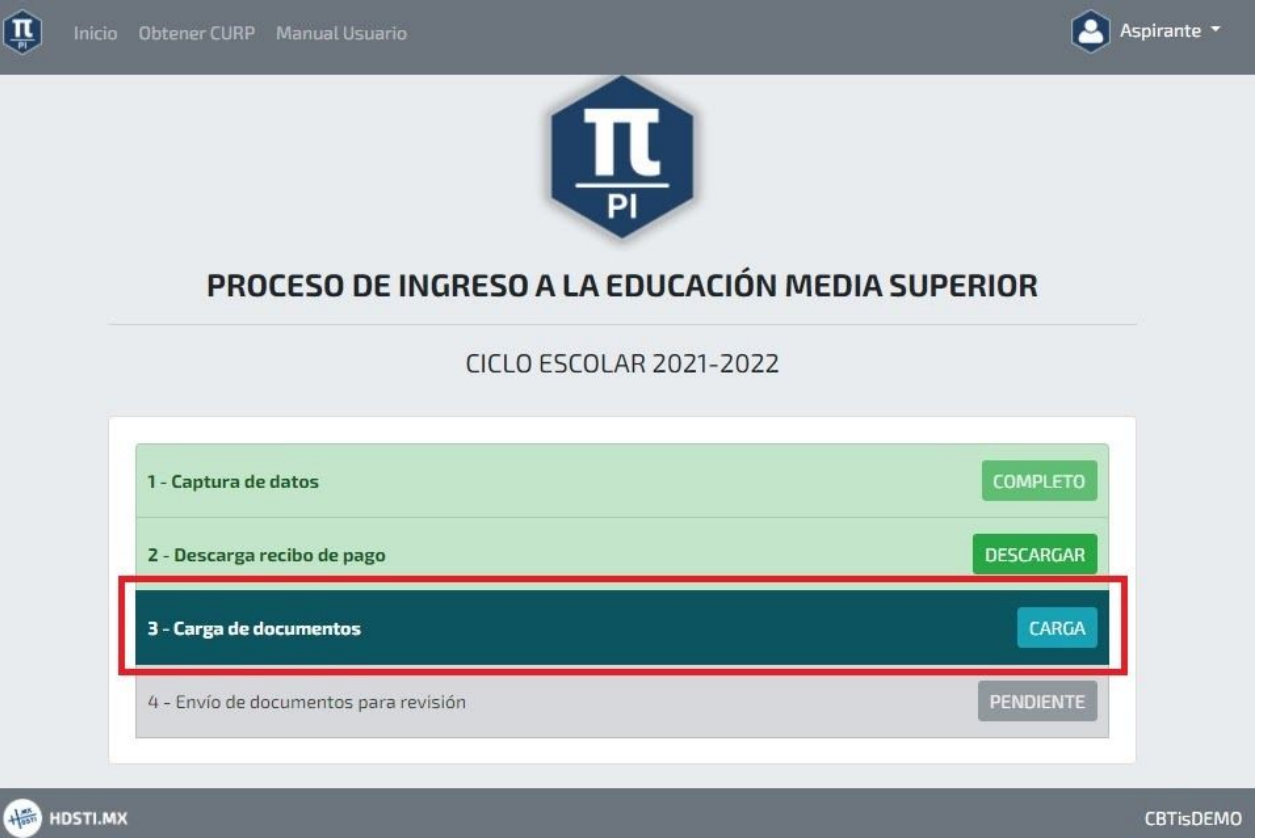

Posteriormente se mostrará la siguiente pantalla, donde cargará los documentos correspondientes.

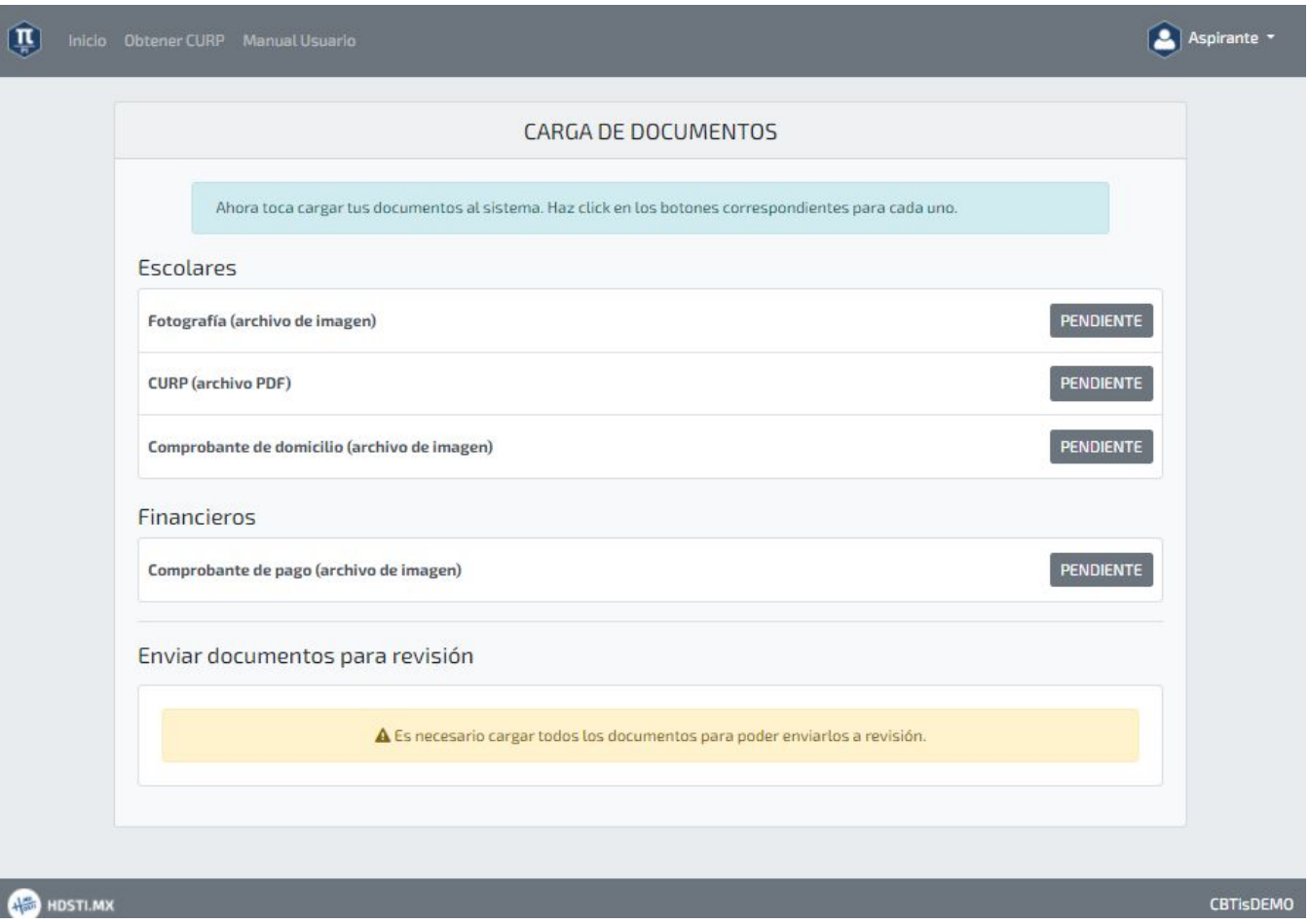

Dará click en el botón "**PENDIENTE**" correspondiente al archivo que desea cargar, al hacerlo mostrará la siguiente pestaña.

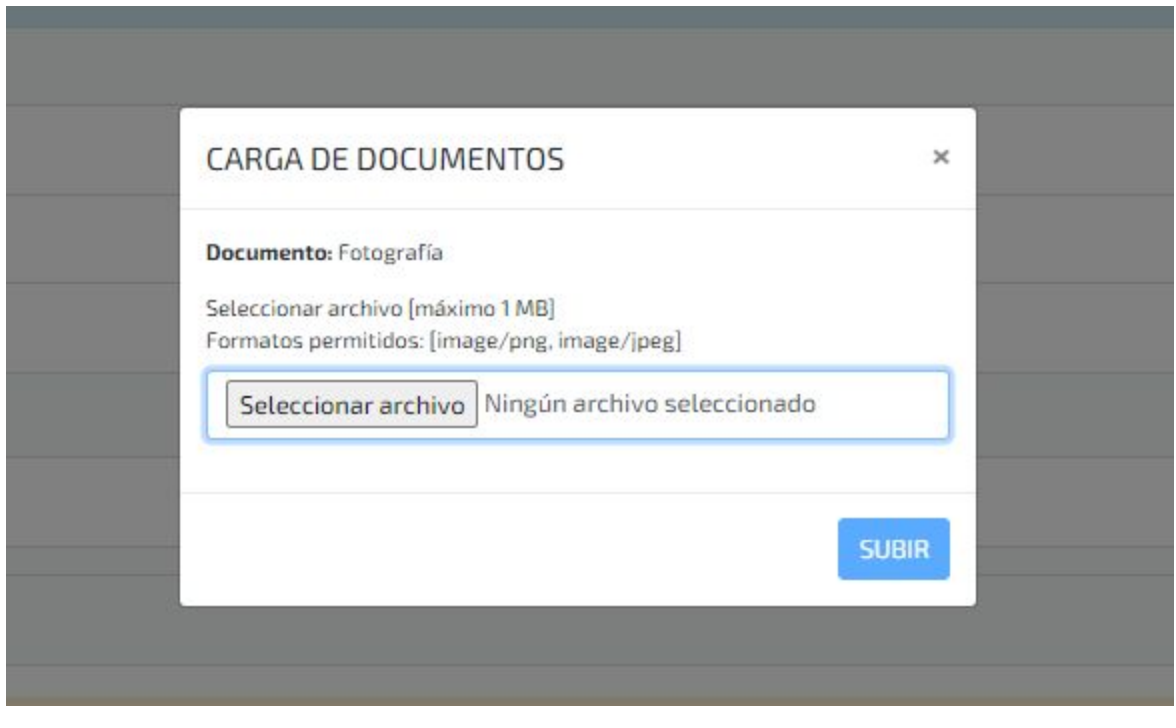

Dará click en "**Seleccionar archivo**" lo que abrirá un explorador de archivos donde seleccionará el documento a cargar de la siguiente manera:

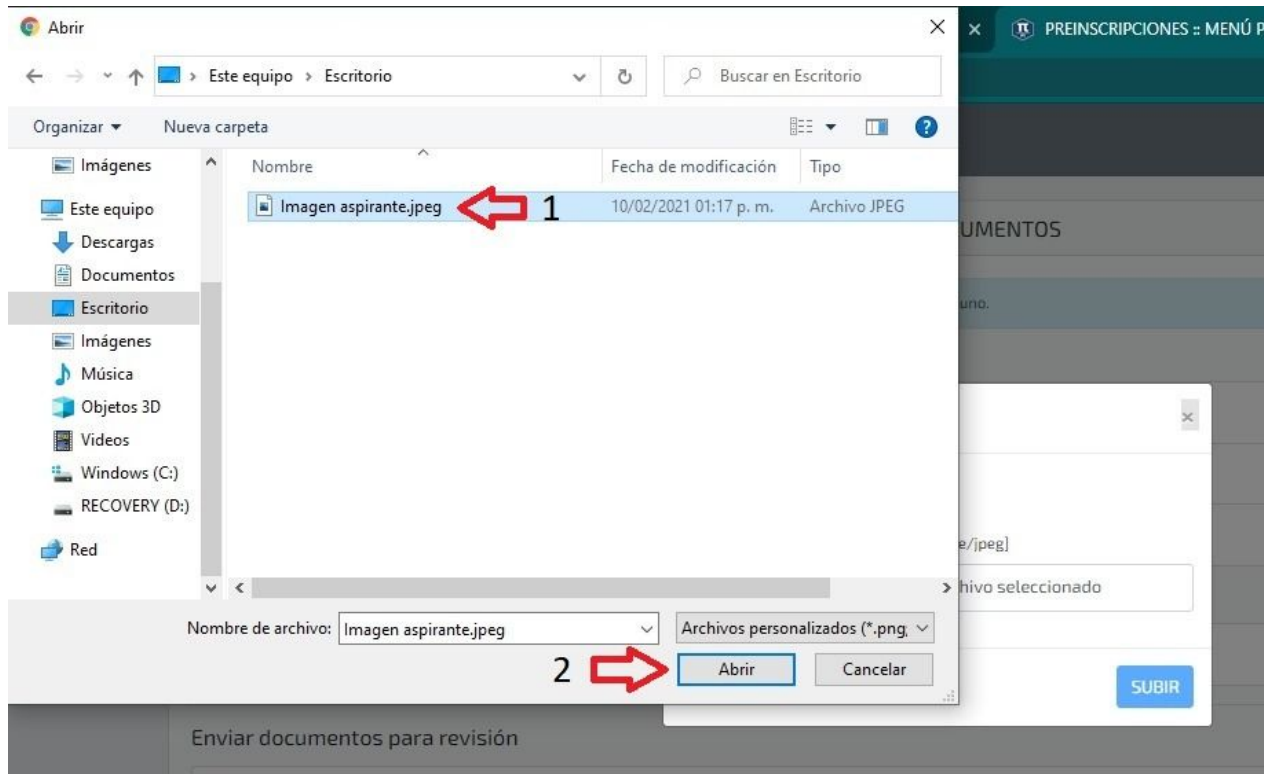

Ya con el documento cargado en el sistema dará click en el botón "**SUBIR**" terminando de cargar el primer documento, de igual manera subirá los demás archivos.

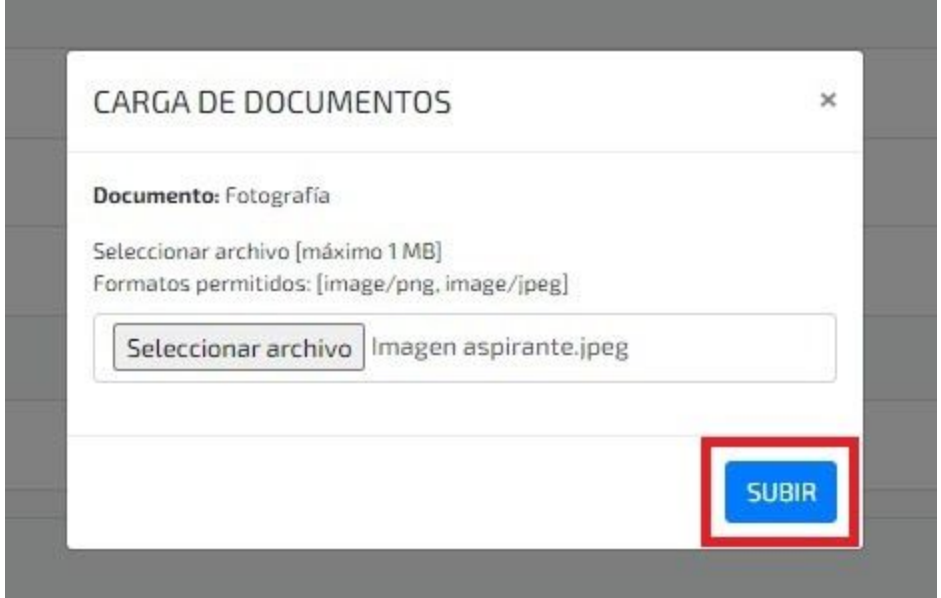

Ya cargados todos los documentos dar click en **"ENVIAR PARA REVISIÓN".**

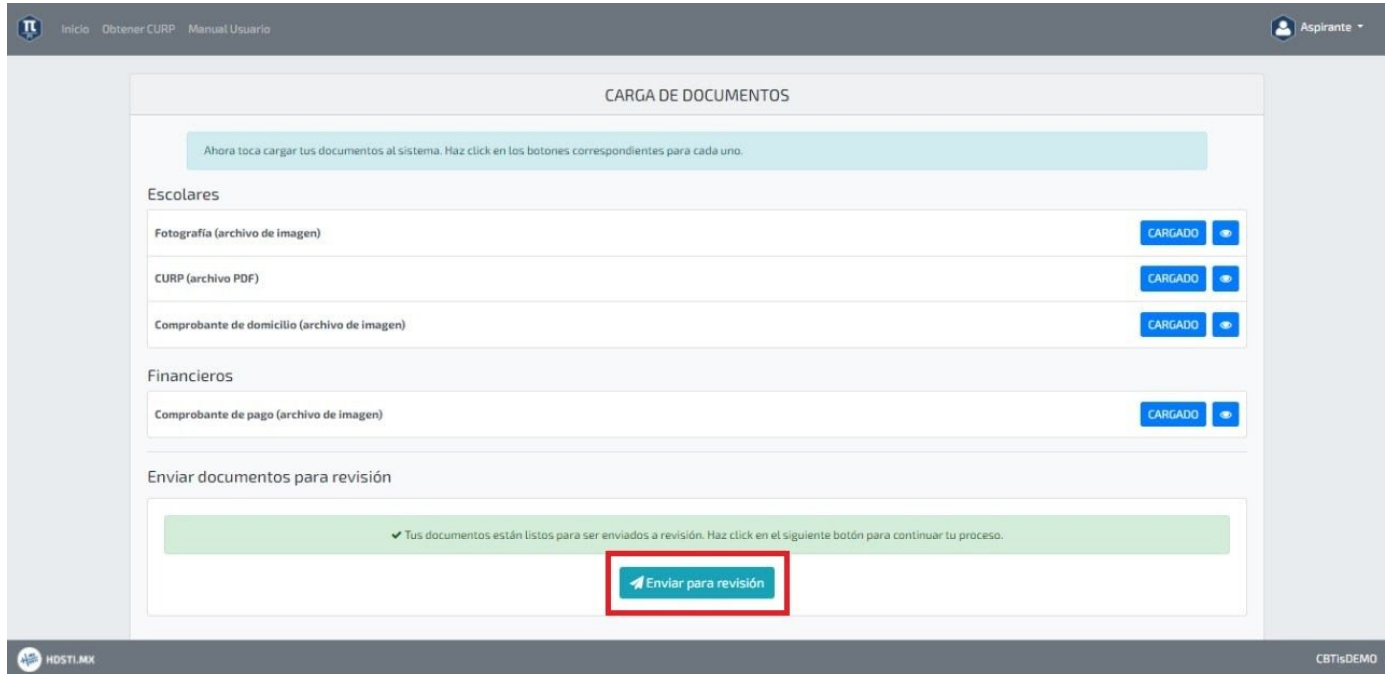

Ha terminado el proceso de carga de los archivos, sólo faltará esperar su validación. Le recomendamos checar por lo menos una vez al día por si alguno de sus documentos no fue aceptado o fueron aceptados para continuar con el proceso.

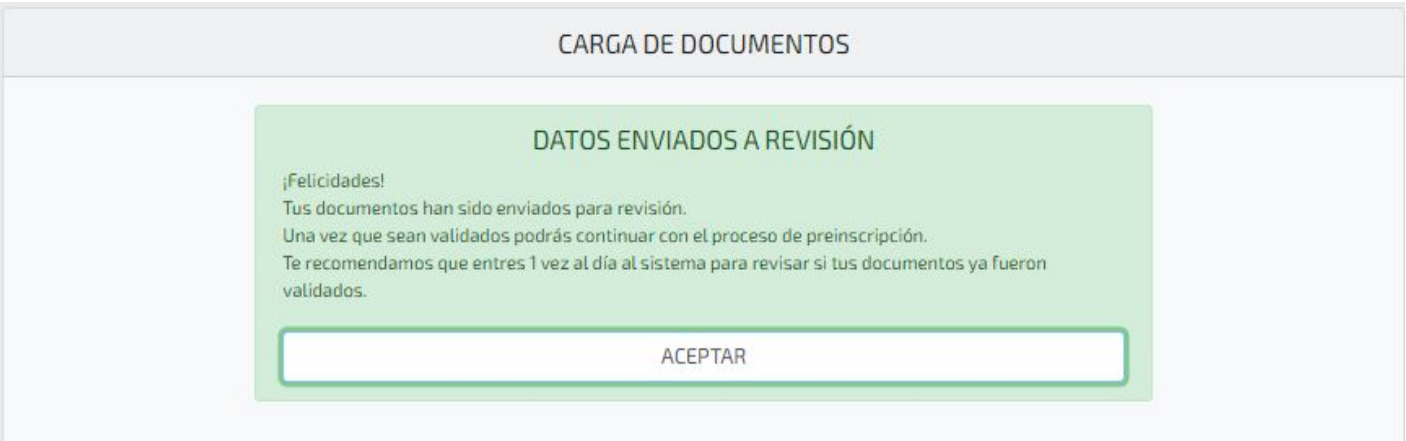

### <span id="page-20-0"></span>Documentos inválidos

Si alguno de los documentos no fueron aceptados por el personal encargado aparecerá el siguiente mensaje en la pantalla principal del sistema. De click para visualizar cuáles de sus documentos no fueron aceptados y deberá cargar nuevamente.

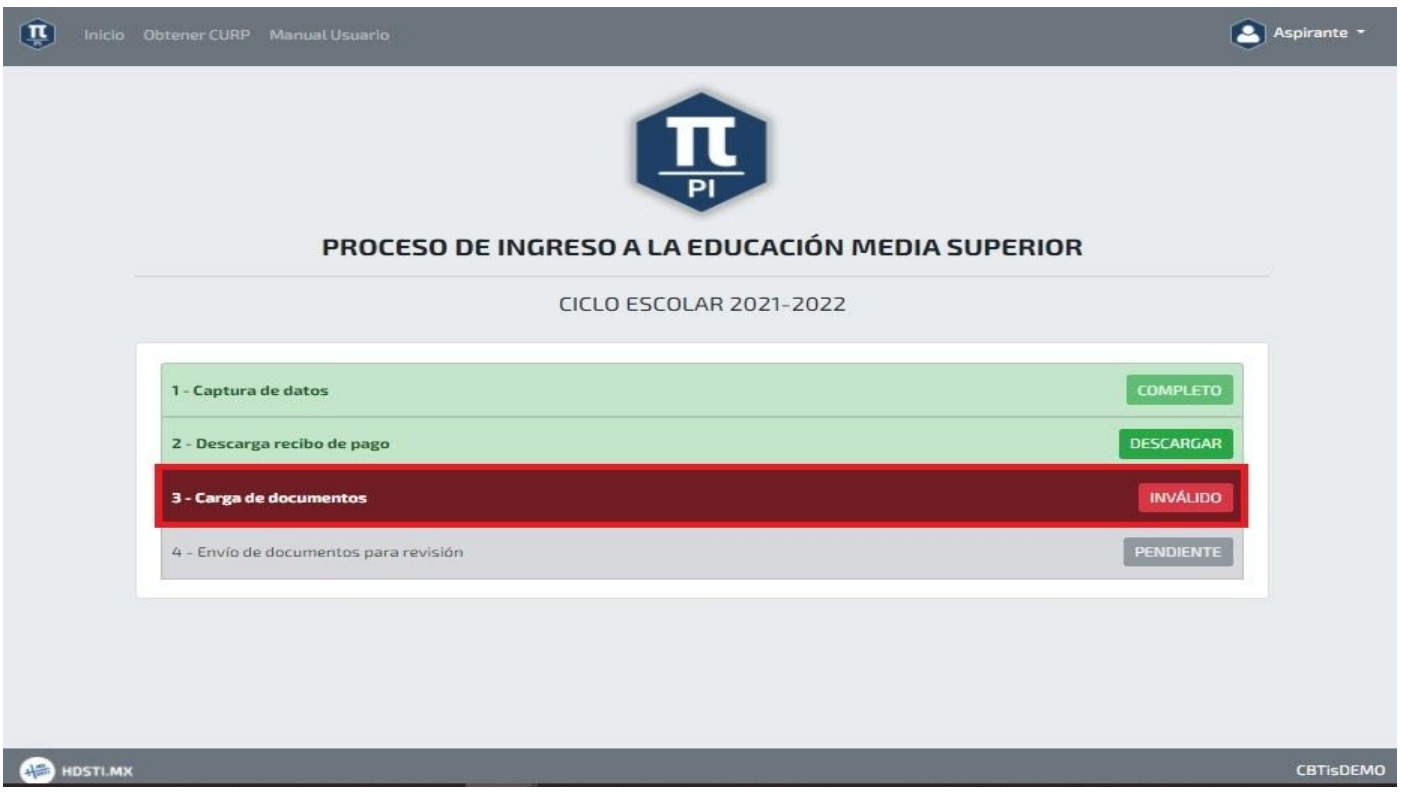

Al dar click aparecerá la siguiente pantalla donde mostrará los archivos válidos e inválidos. En el caso de los archivos inválidos observar el motivo por el cual no fue aceptado y tiene que volver a subirlo. Dando click en "**INVÁLIDO**".

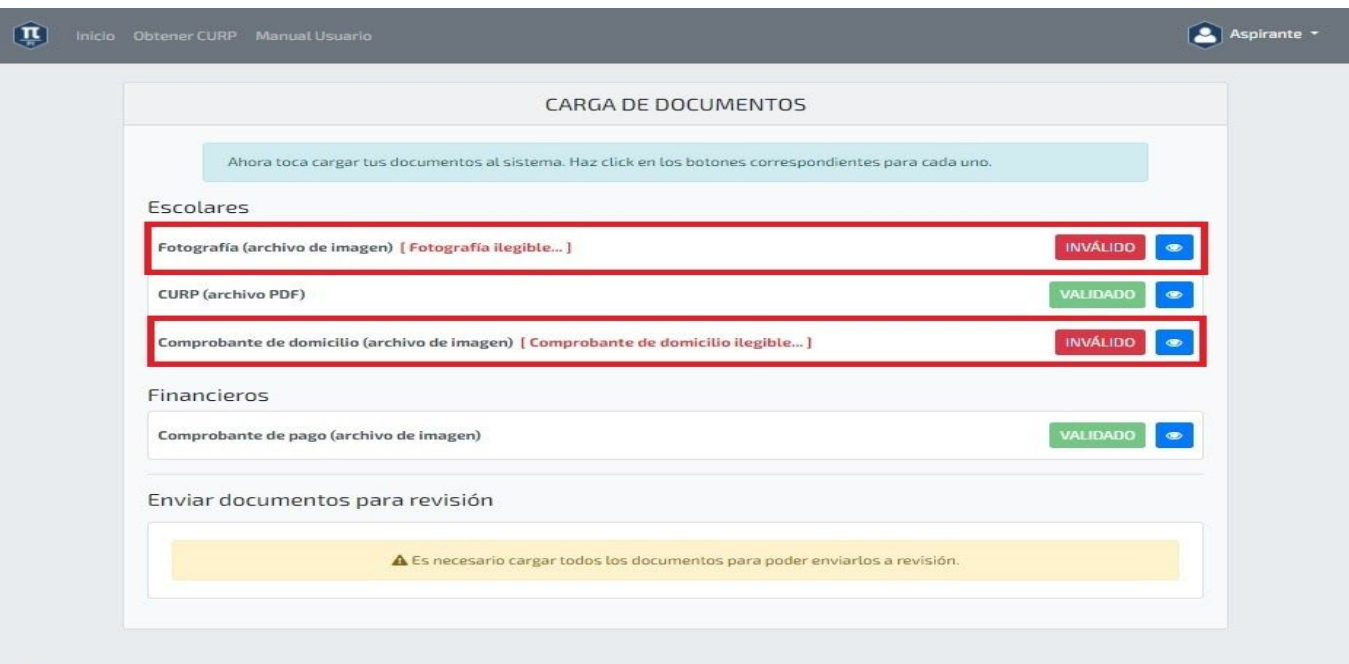

## <span id="page-21-0"></span>Descargar ficha de preinscripción.

Una vez validados sus documentos en la pantalla principal del sistema aparecerá de la siguiente manera:

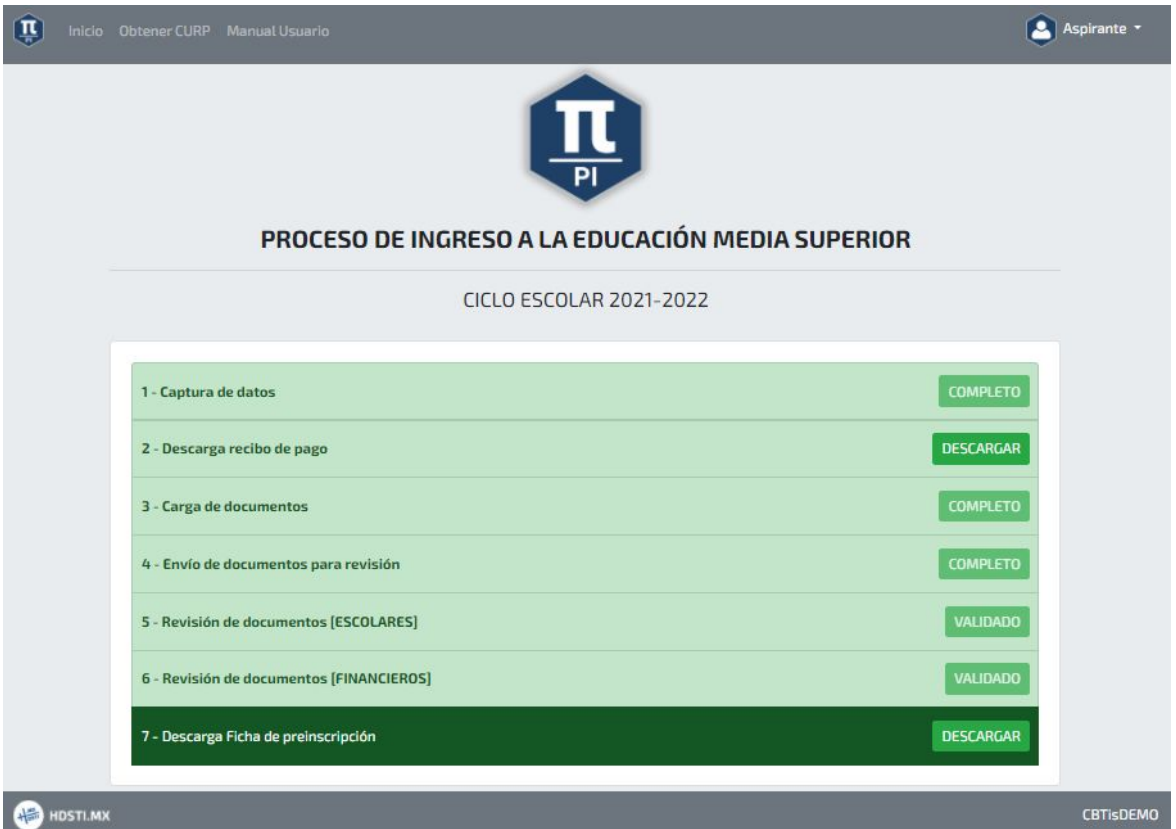

Esto significa que todos los archivos fueron aceptados por nuestro personal, y ya está todo listo para descargar la ficha de preinscripción, dando click en "**DESCARGAR**". Esta ficha le dará la información necesaria para presentar su examen de admisión al plantel seleccionado. A continuación se muestra un ejemplo de la ficha de preinscripción.

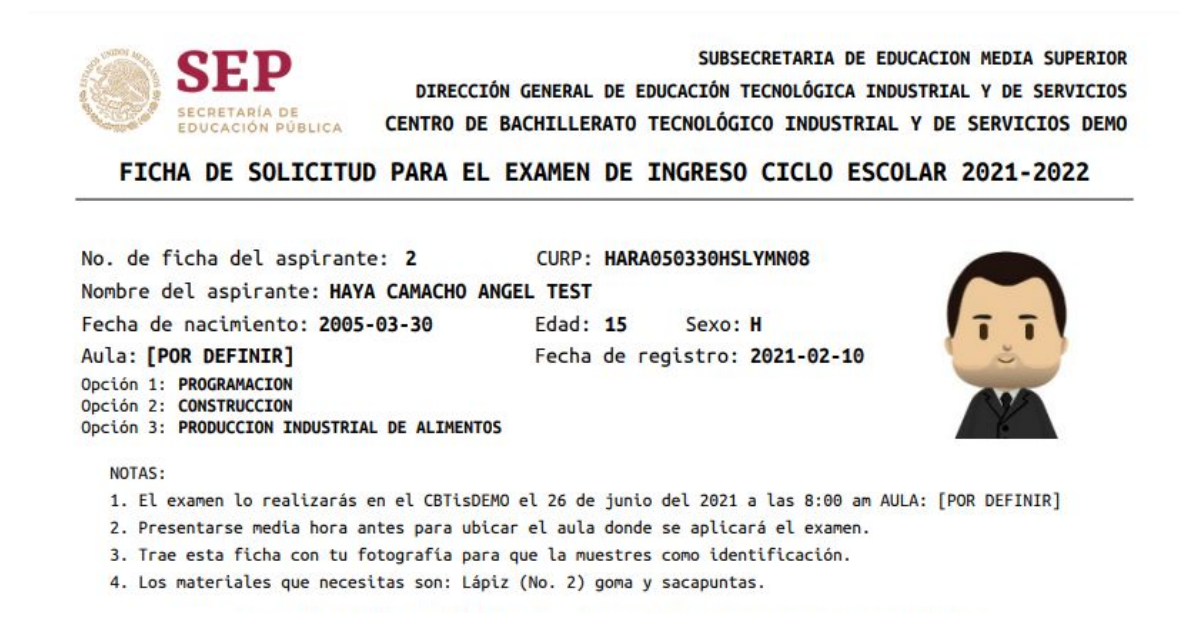

# <span id="page-22-0"></span>Reimprimir Ficha de Preinscripción

En caso de extraviar su "**FICHA DE PREINSCRIPCIÓN**" existe una opción para reimprimirla haciendo click en "**DESCARGAR**" en la pantalla principal del sistema (**Paso 7**). Al hacerlo se abrirá la vista previa del documento, dándole la opción de descargar o imprimir directamente.

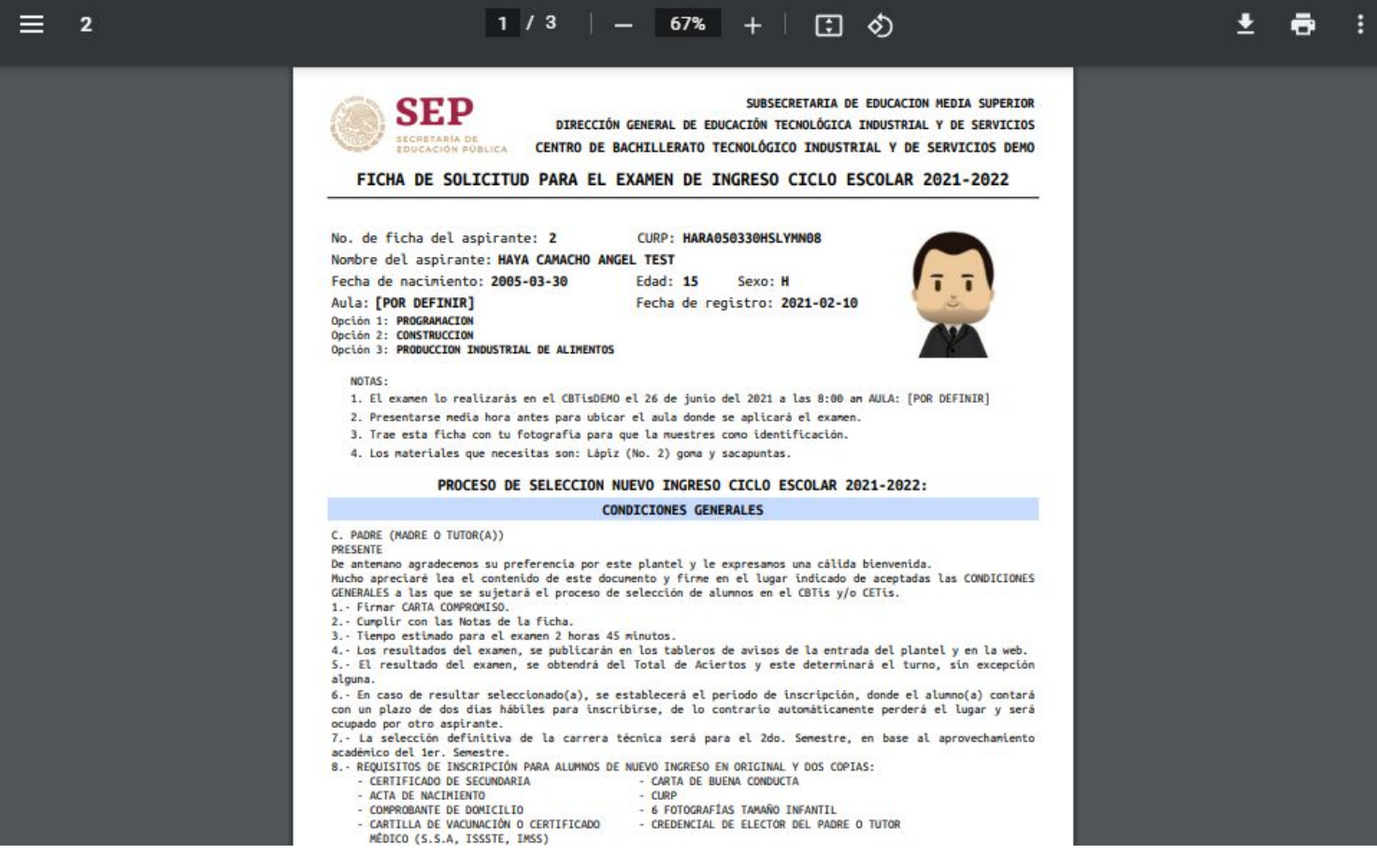